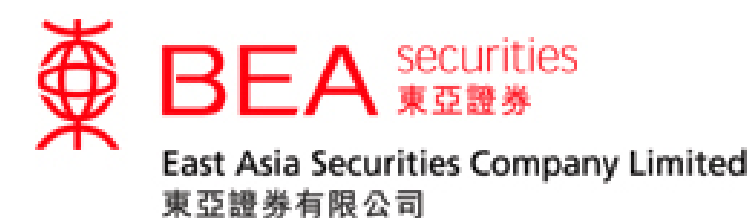

# **User Guide for Securities Trading Mobile App**

**www.easecurities.com.hk**

Version 1.9

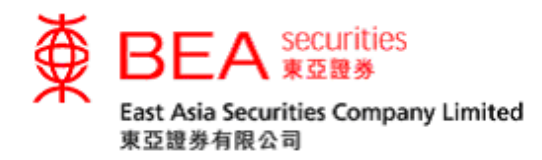

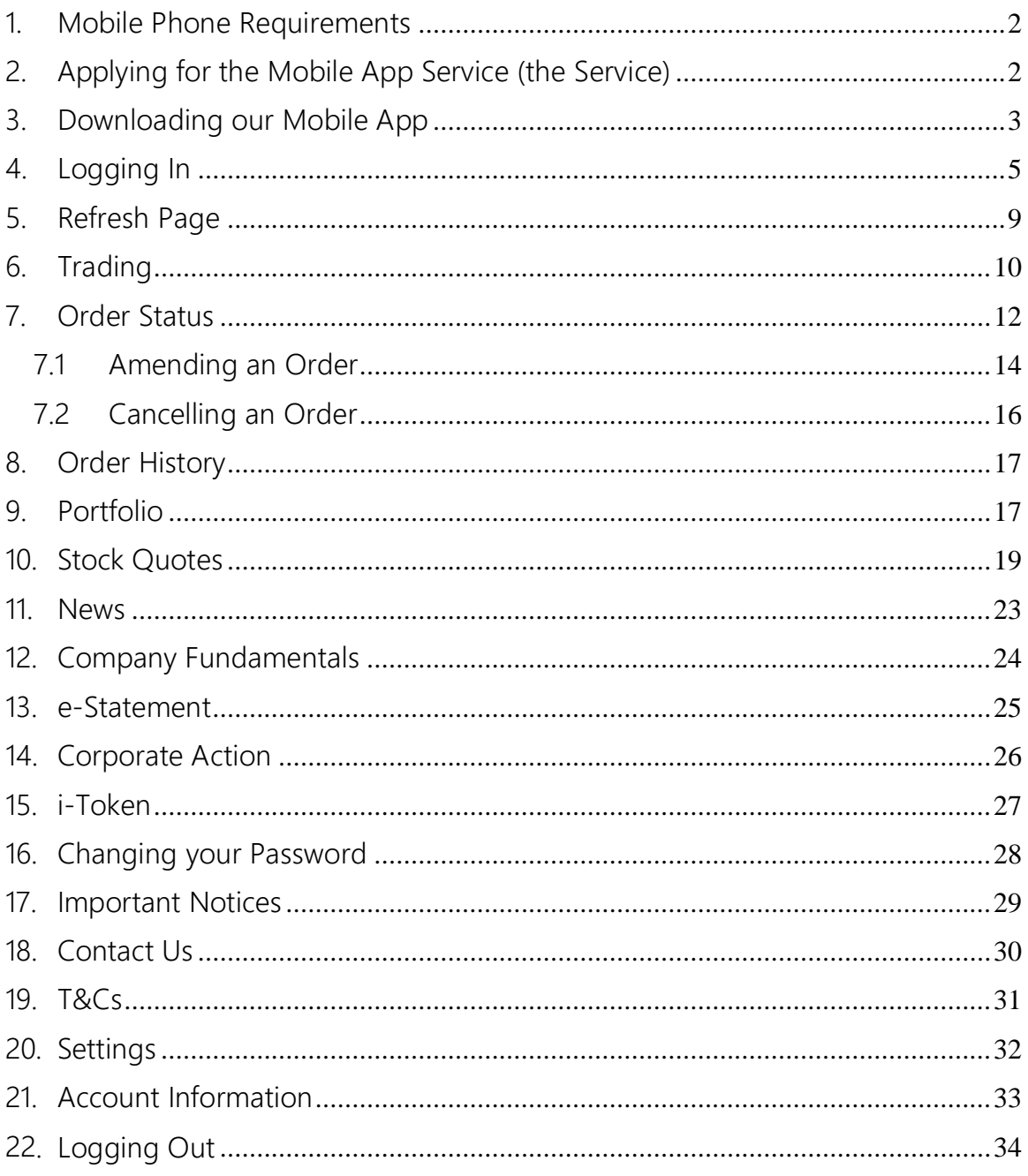

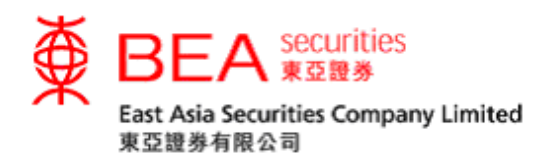

# <span id="page-2-0"></span>1. Mobile Phone Requirements

The BEA Securities Services Mobile App (the Mobile App) is compatible with Apple OS 10 to 14 devices or Android phones equipped with version 6.0 to 9.0 of Android. However, it is not compatible with rooted Android or jail-broken iOS devices.

<span id="page-2-1"></span>2. Applying for the Mobile App Service (the Service)

Existing clients of East Asia Securities Company Limited (EAS) can apply for the Service at the EAS Head Office in person or apply online by going to the EAS website and logging in to Cybertrading (Figure 2.1).

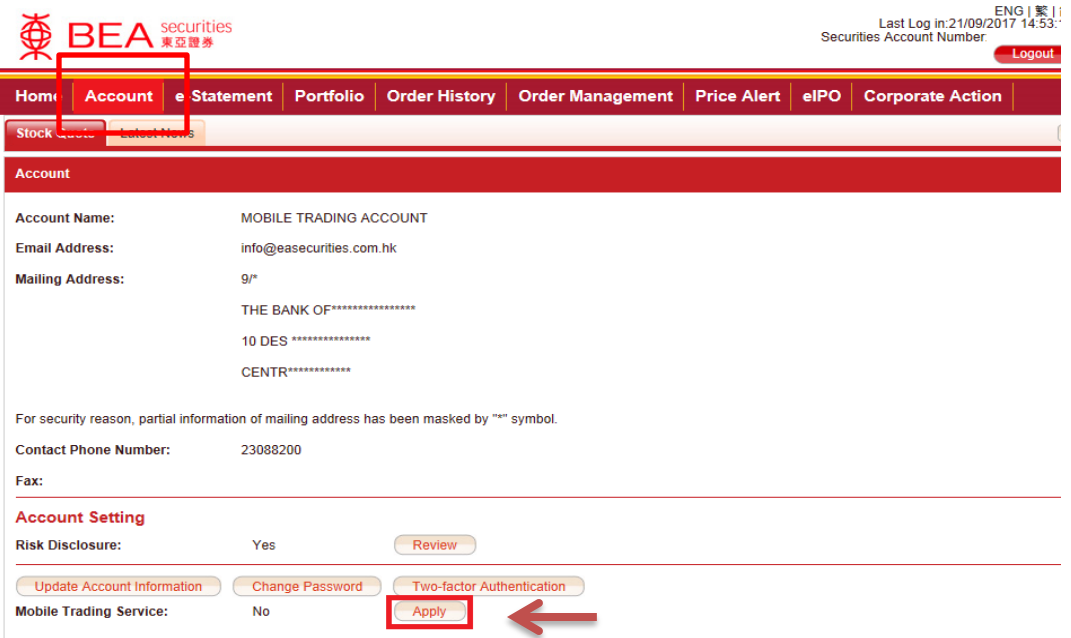

Figure 2.1

If you have applied for this Service through Cybertrading, we will contact you within three business days. Your password will be issued either by a PIN mailer letter or by SMS after confirmation.

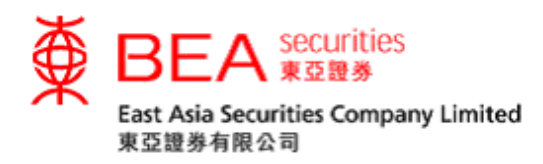

# <span id="page-3-0"></span>3. Downloading our Mobile App

You can go to the Apple App Store or Google Play Store, search for "BEA Securities Services"\*, and download our mobile app for free.

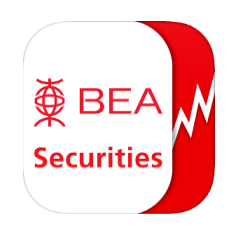

\* The mobile app is an efficient and user-friendly trading application for clients of both The Bank of East Asia, Limited (BEA) and EAS.

3.1 Installing/Re-installing the App

A "one-time" entity selection page (Figure 3.1.1) will pop up for you to select your default trading account (BEA or EAS) when you first install/reinstall the app.

Please select "EAS Account" (Figure 3.1.1), our home page (Figure 3.1.2) will be displayed.

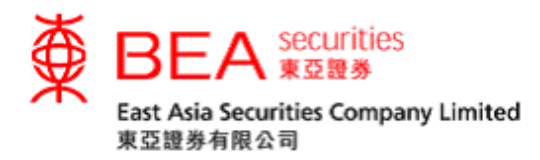

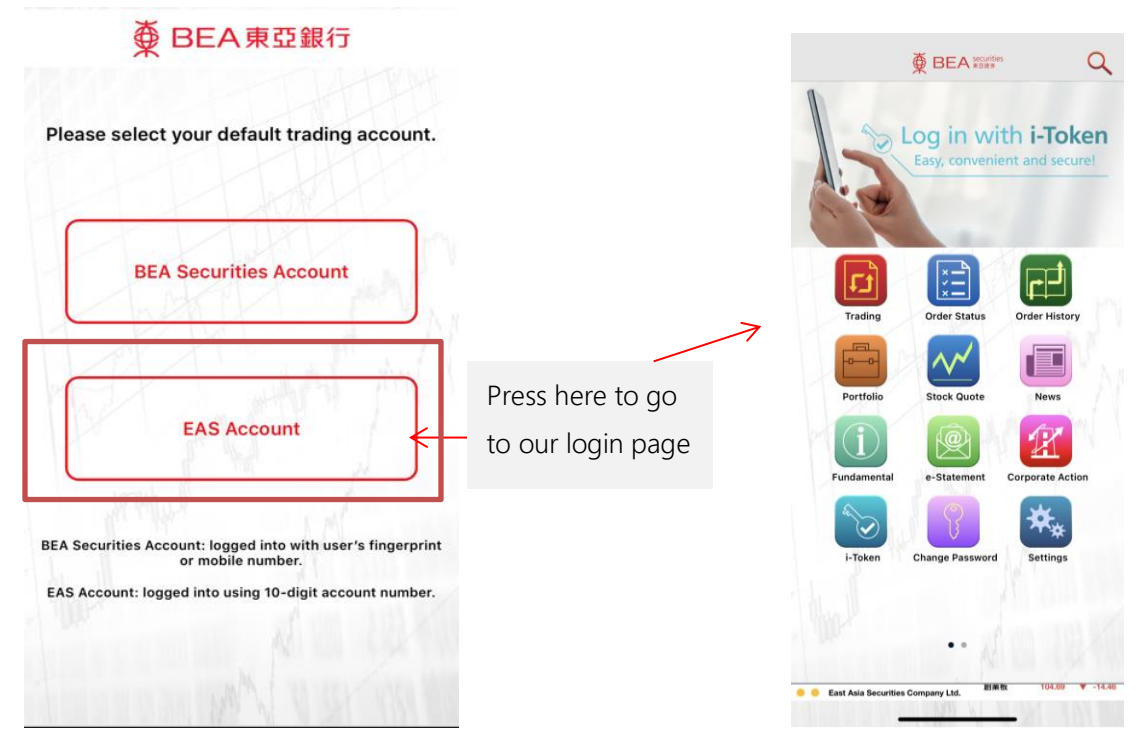

Figure 3.1.1 Entity Selection Page Figure 3.1.2 Home Page

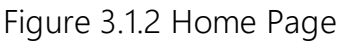

# 3.2 Logging in Subsequently

The entity selection page will not pop up again. From now on, the home page (Figure 4.1.1) will be displayed when you open the app.

Reminder: The screen capture in this manual is based on the iPhone 6 Plus. The actual screen you see may vary from one device to another. As the performance will depend on the individual mobile phone specifications and network condition, you may refresh the page, reconnect to the mobile network, or close other background apps if the page cannot be displayed or performance is slow.

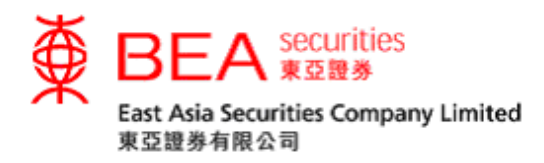

- <span id="page-5-0"></span>4. Logging In
- 4.1 Click "Trading/Order Status/Order History/Portfolio" (Figure 4.1.1) to access the following login page (Figure 4.1.2).

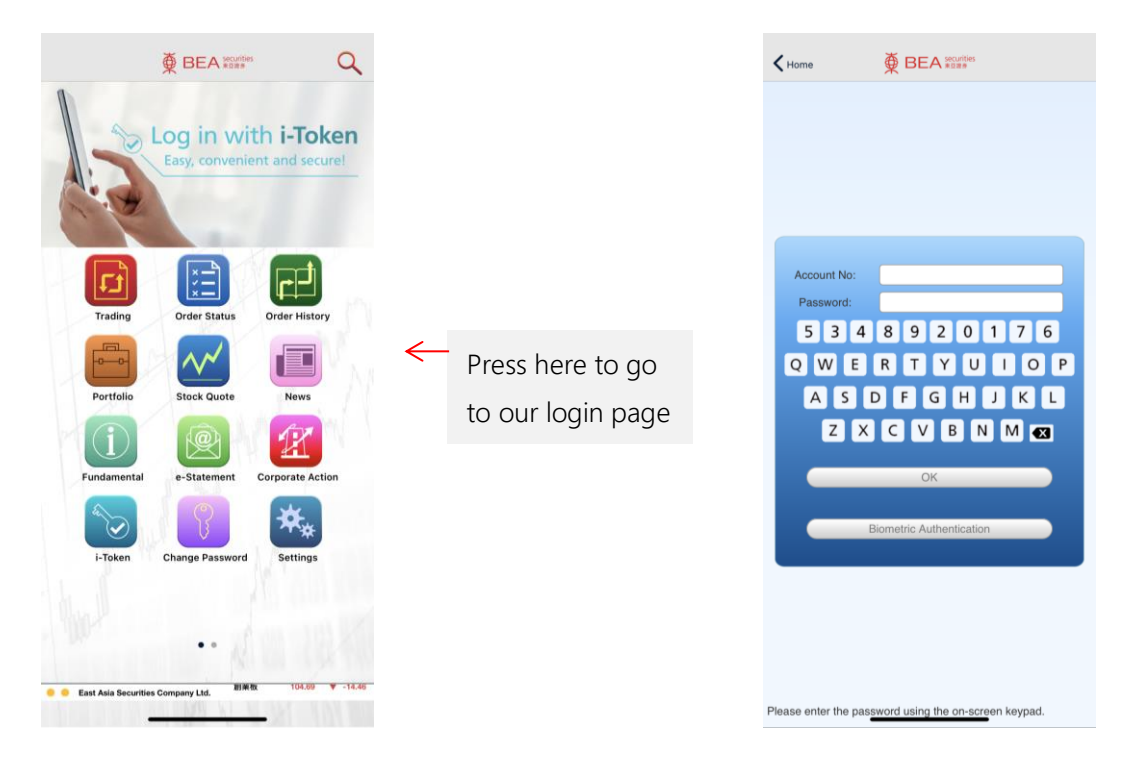

Figure 4.1.1 Figure 4.1.2

4.2 Enter your account number (digits only) and password using the onscreen keypad and click "OK".

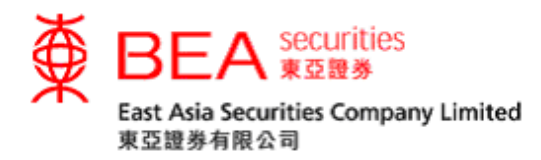

- 4.3 You are required to change your password before you log in for the first time (Figure 4.3.1).
	- 1. Existing password: Enter the initial password you receive by SMS or mail in the "Existing Password" field.
	- 2. New password: Enter a new password with **8 to 12 alphanumeric characters.**
	- 3. Confirm password: Enter your new password again.
	- 4. Click "OK".

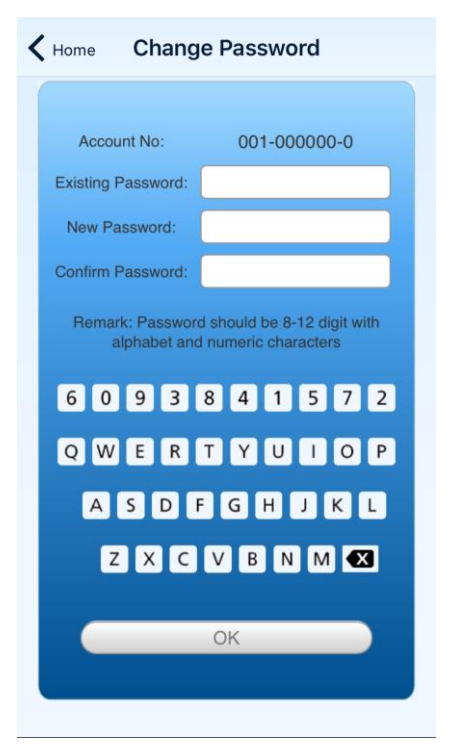

Figure 4.3.1

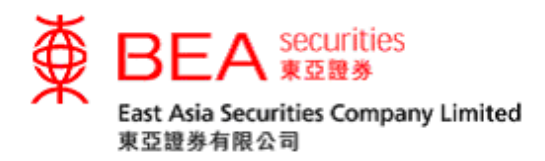

4.4 Enter a "One-time Password" (OTP) and click "Log in" (Figure 4.4.1). Customers are required to activate two-factor authentication (2FA) through the Cybertrading platform. This enables them to access Cybertrading and mobile app services by receiving an SMS-based OTP sent to their registered mobile phone numbers. For details on 2FA activation, please refer to the "Cybertrading Internet Service User Guide".

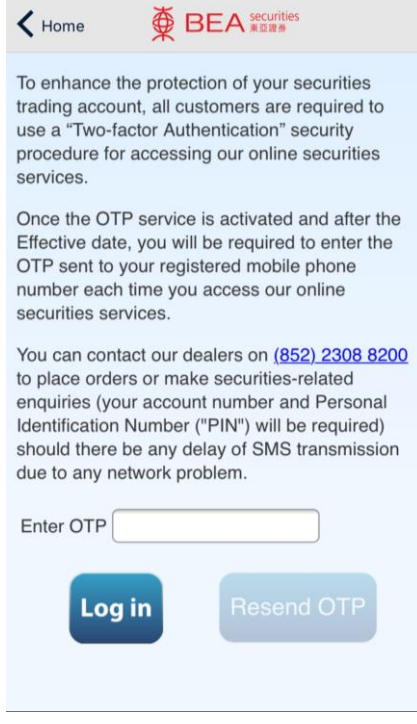

Figure 4.4.1

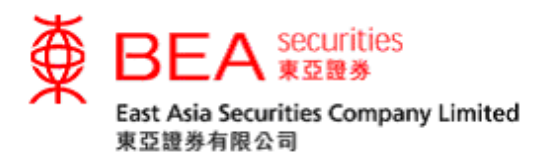

4.5 Once you have successfully logged in, the login indicator in the bottom left corner will turn green (Figure 4.5.1). If you failed to log in to your account the login indicator will turn orange (Figure 4.5.2), and if there is no network connection it will turn red (Figure 4.5.3).

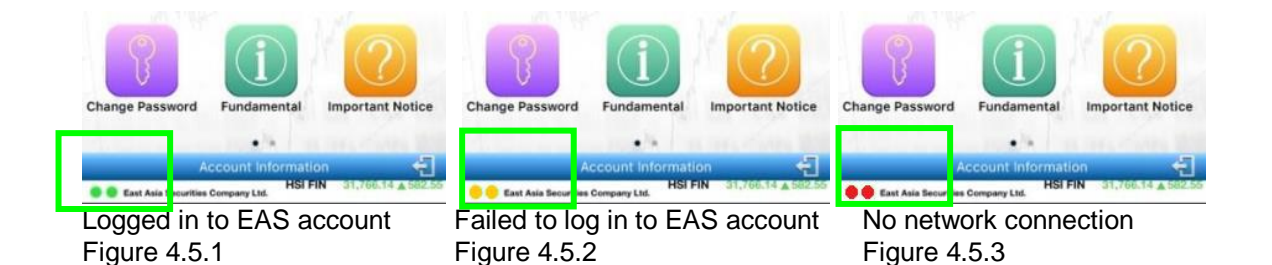

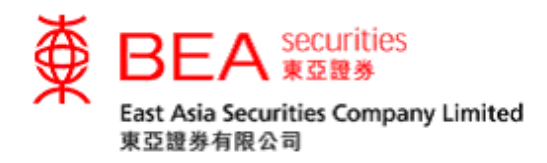

<span id="page-9-0"></span>5. Refresh Page

You can quickly refresh/update your order status following the steps below (Table 5.1):

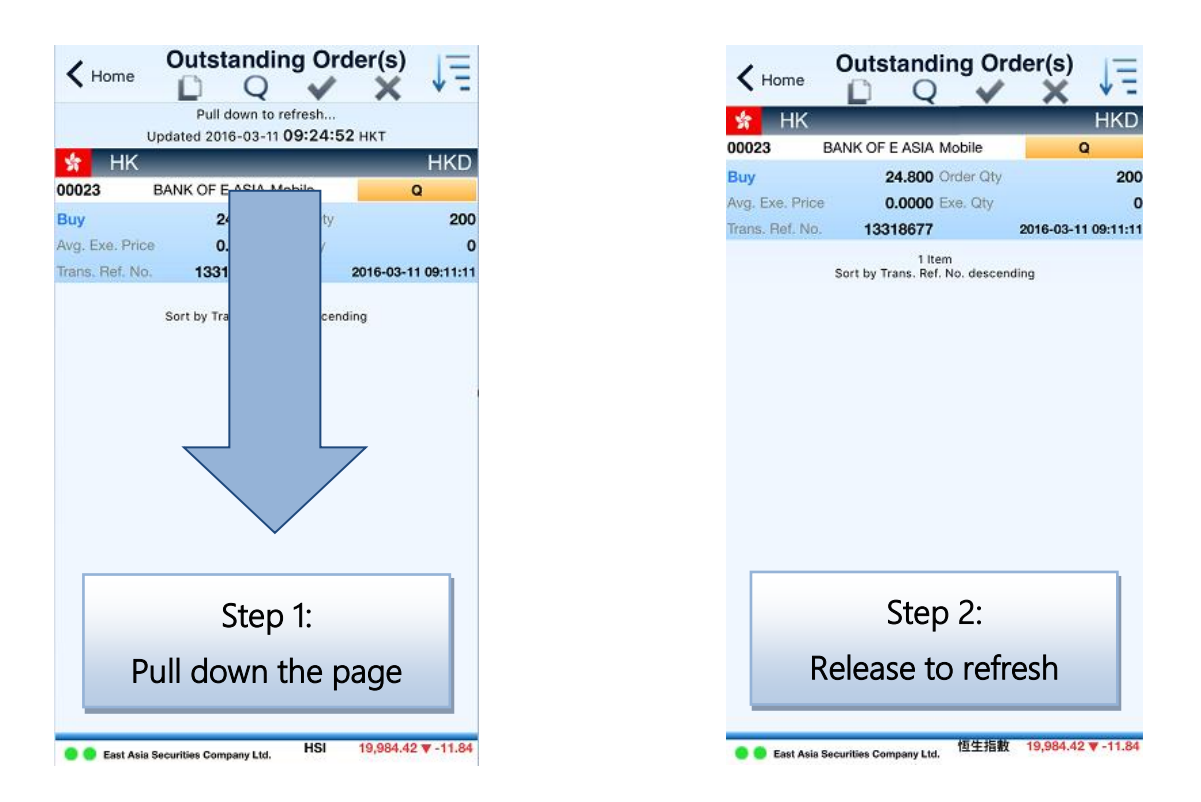

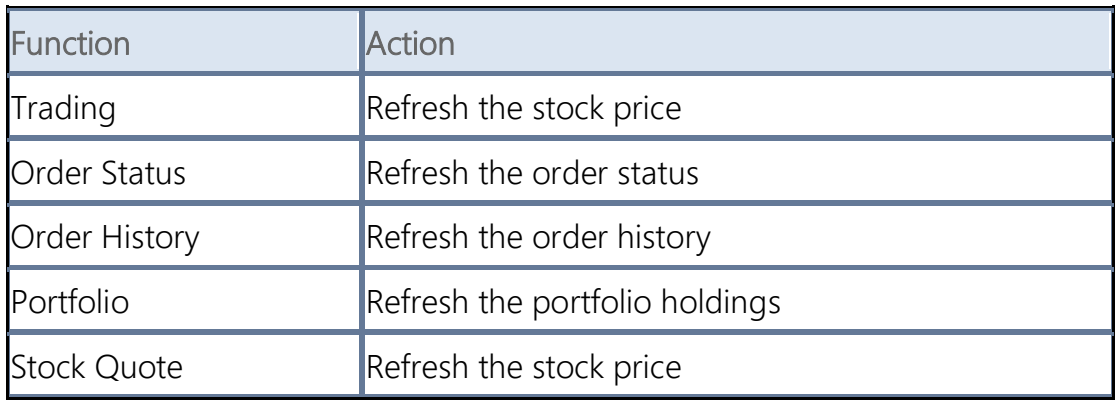

Table 5.1

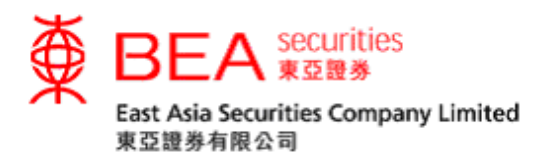

<span id="page-10-0"></span>6. Trading

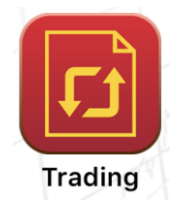

You can place orders in the "Trading" page in 3 simple steps (Figure 6.1).

Step 1: Enter order details.

Stock code (e.g. 23)

Order price (e.g. \$30)

Order quantity (e.g. 1000)

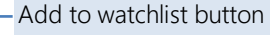

This button will turn blue when stocks are added to the watchlist. You can add and view a maximum of 20 stocks in your watchlist (Figure 10.1.1 on Page 20).

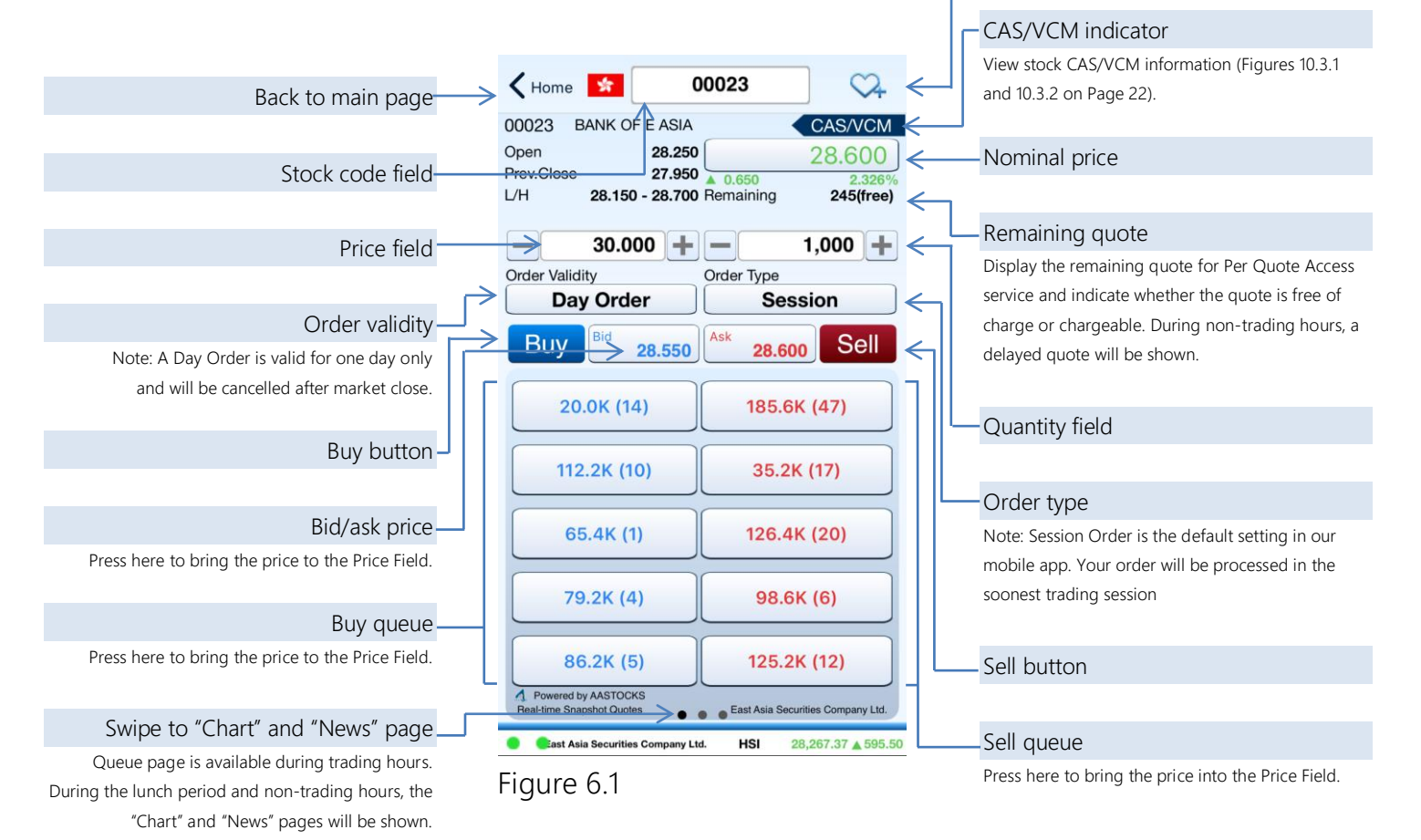

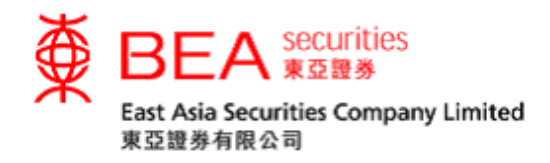

Step 2: Select Buy or Sell.

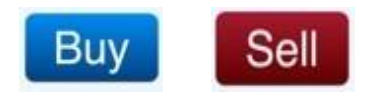

Step 3: Confirm the order details in the Confirmation page (Figure 6.2), and press "Confirm" to submit your order. You can then check your order status or modify your order on the next page (Figure 6.3).

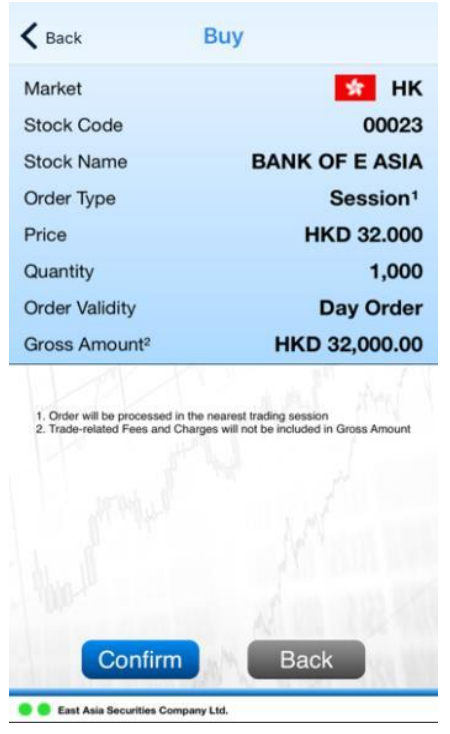

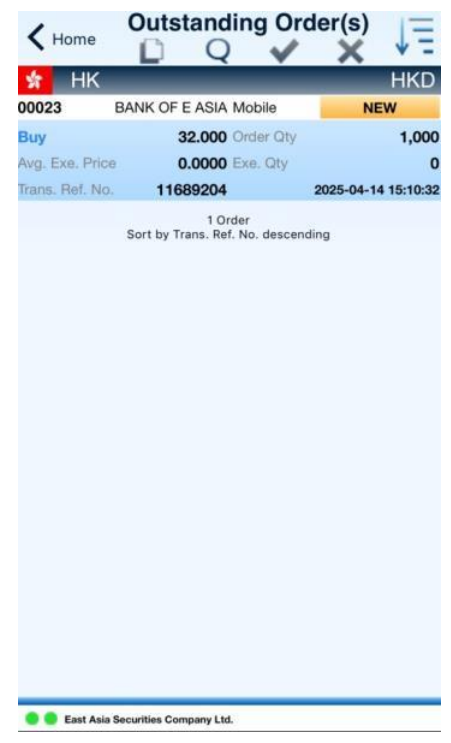

Figure 6.2 Figure 6.3

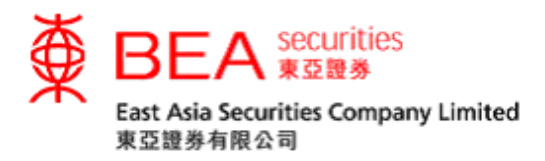

## <span id="page-12-0"></span>7. Order Status

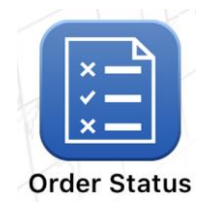

Once an order is successfully submitted to the trading system, you can check its status by pressing "Order Status" (Figure 7.1).

Note: Pull down the page to refresh/update the order status.

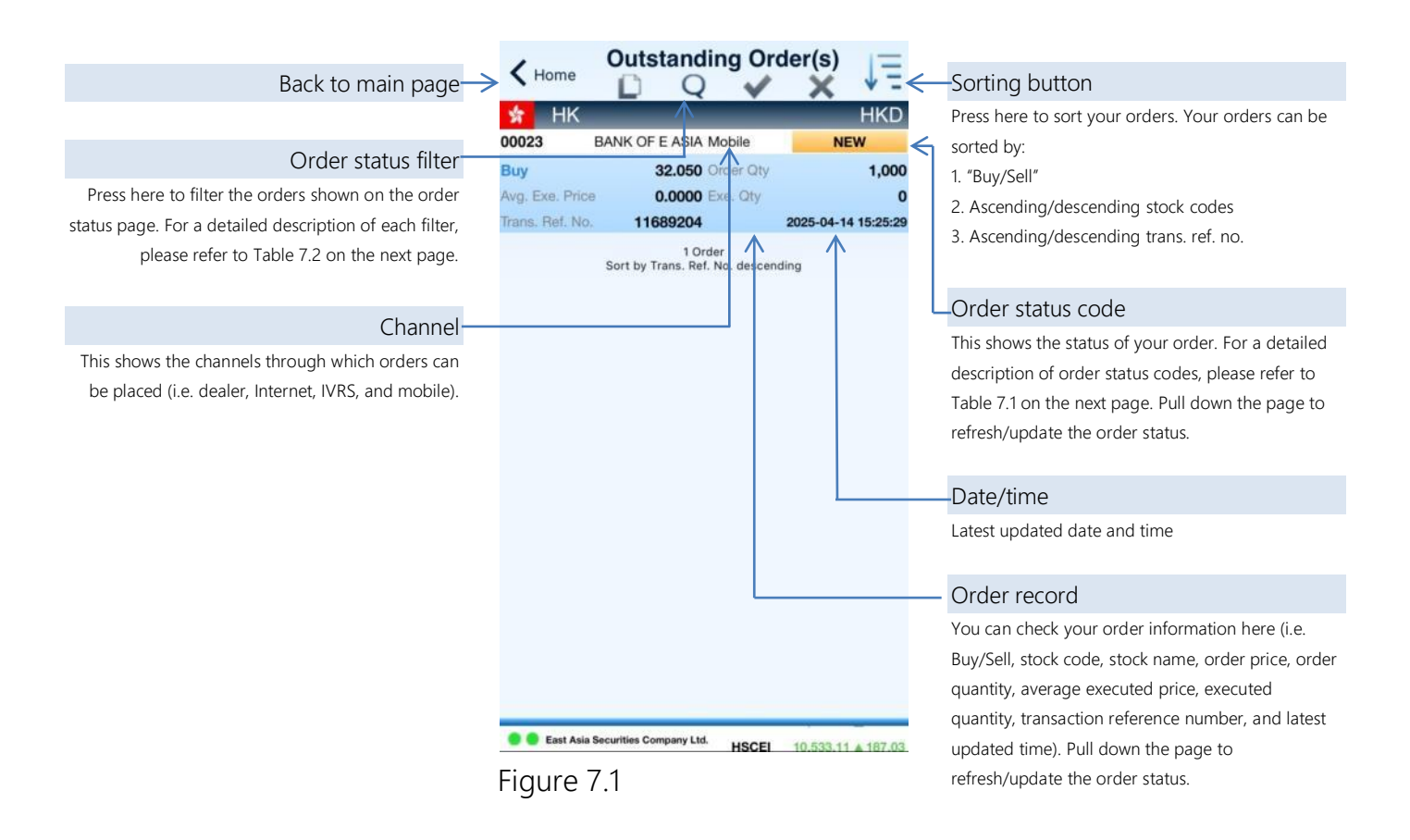

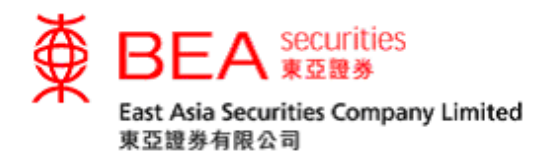

You can view updated order statuses by checking the order status code (Table 7.1) of your order(s), and change the order of display by pressing the icon at the top of the Order Status page (Table 7.2).

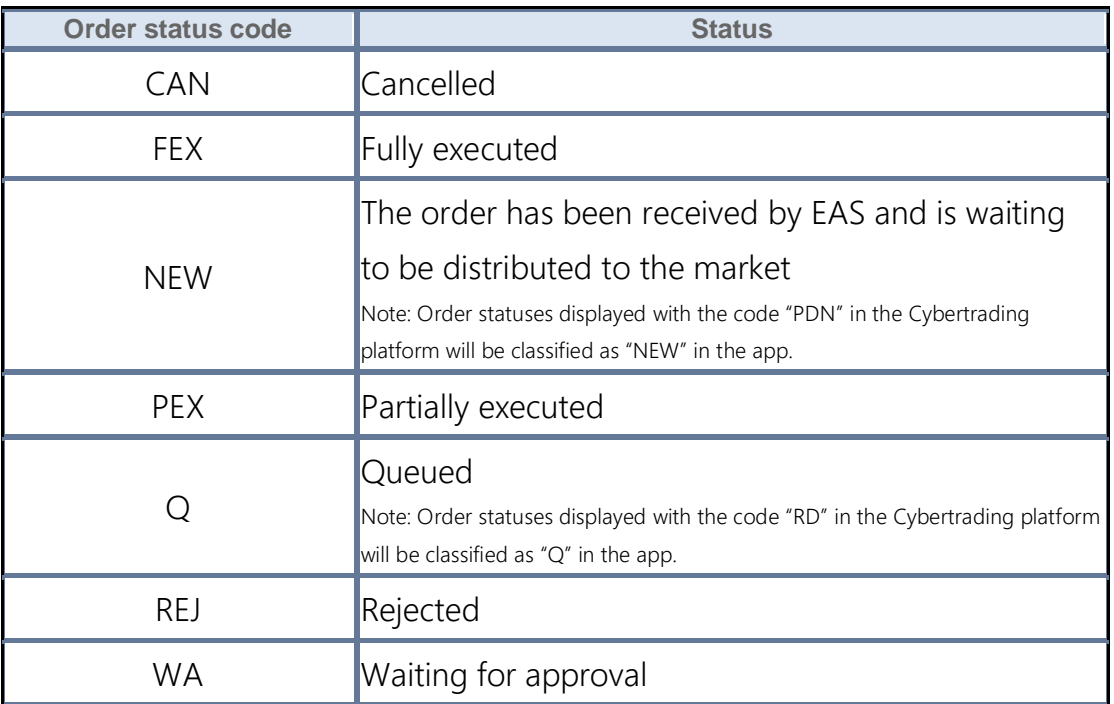

Table 7.1

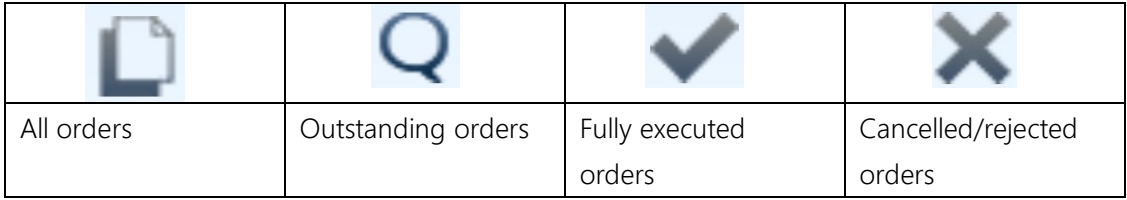

Table 7.2

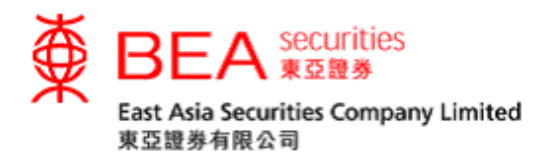

<span id="page-14-0"></span>7.1 Amending an Order

You can amend an order in the Order Status page as follows:

Step 1: Swipe left or right (Figure 7.1.1), then press "Amend" (Figure 7.1.2).

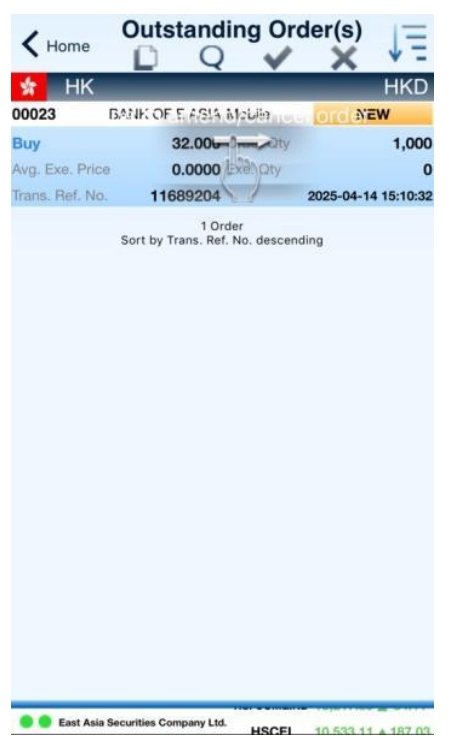

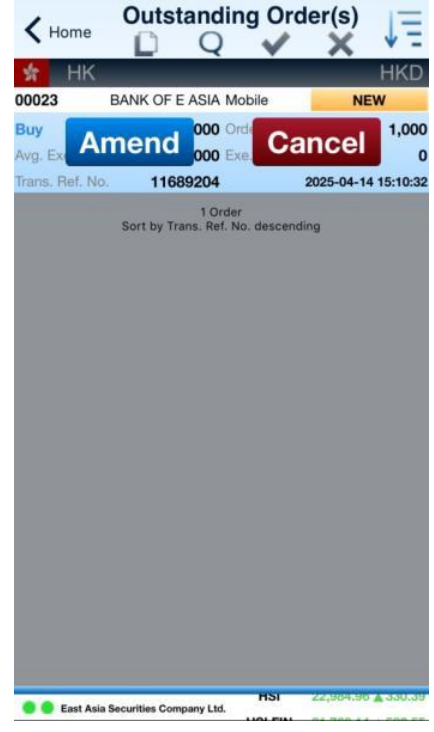

Figure 7.1.1 Figure 7.1.2

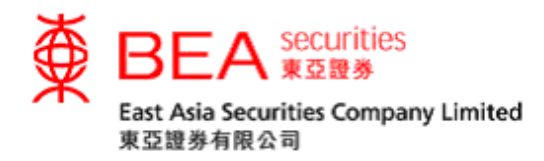

- Step 2: Enter the updated price/quantity and press "Amend Buy"/"Amend Sell" (Figure 7.1.3).
- Step 3: Check the order details and press "Confirm" to confirm any changes or "Back" to keep the order unchanged (Figure 7.1.4).

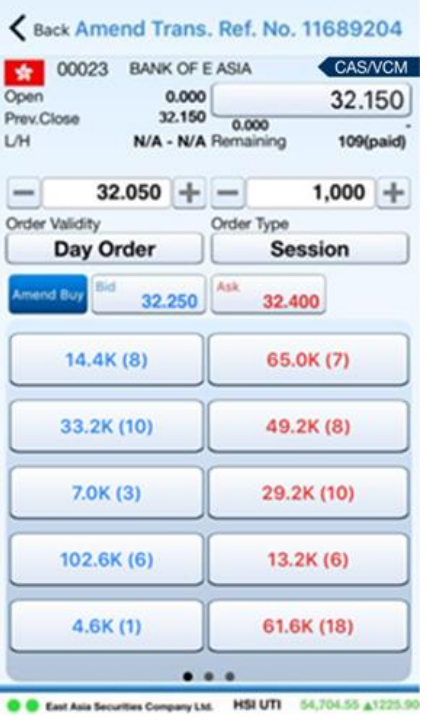

Figure 7.1.3 Figure 7.1.4

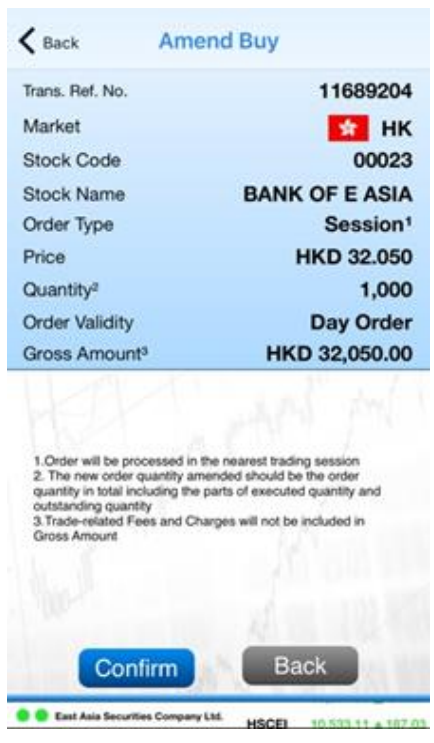

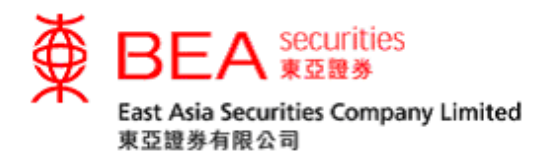

<span id="page-16-0"></span>7.2 Cancelling an Order

You can cancel an order in the Order Status page as follows:

Step 1: Swipe left or right across your order (Figure 7.2.1) and press "Cancel". Step 2: Press "Confirm" to cancel the order (Figure 7.2.2) or "Back" to undo and return to the Order Status page.

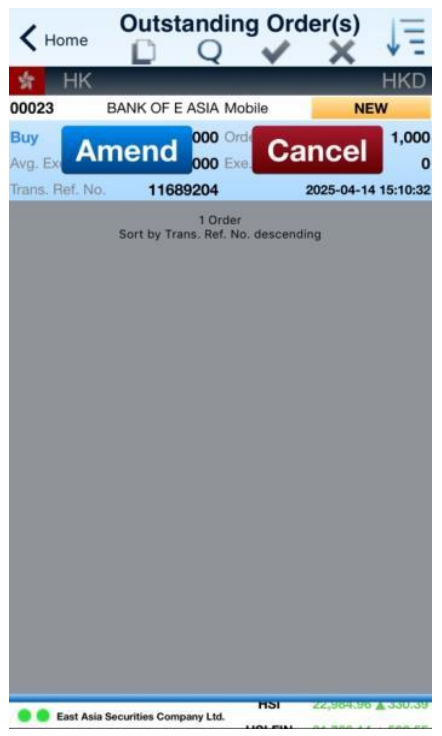

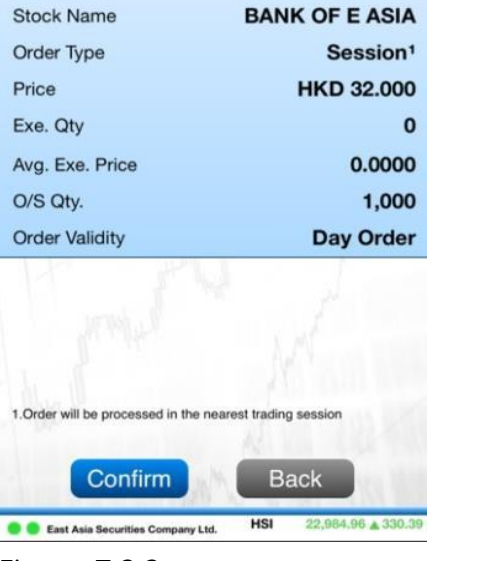

**Cancel Buy** 

11689204

**M** HK

00023

Figure 7.2.1 Figure 7.2.2

 $\zeta$  Back

Market

Trans. Ref. No.

**Stock Code** 

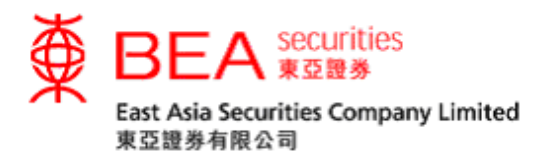

## <span id="page-17-0"></span>8. Order History

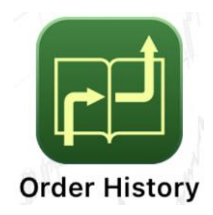

You can view your transaction records, including executed or unexecuted orders in "Order History". You can choose a view of 10, 20, or 30 calendar days, and can sort the orders by stock code or in chronological order (Figure 8.1).

<span id="page-17-1"></span>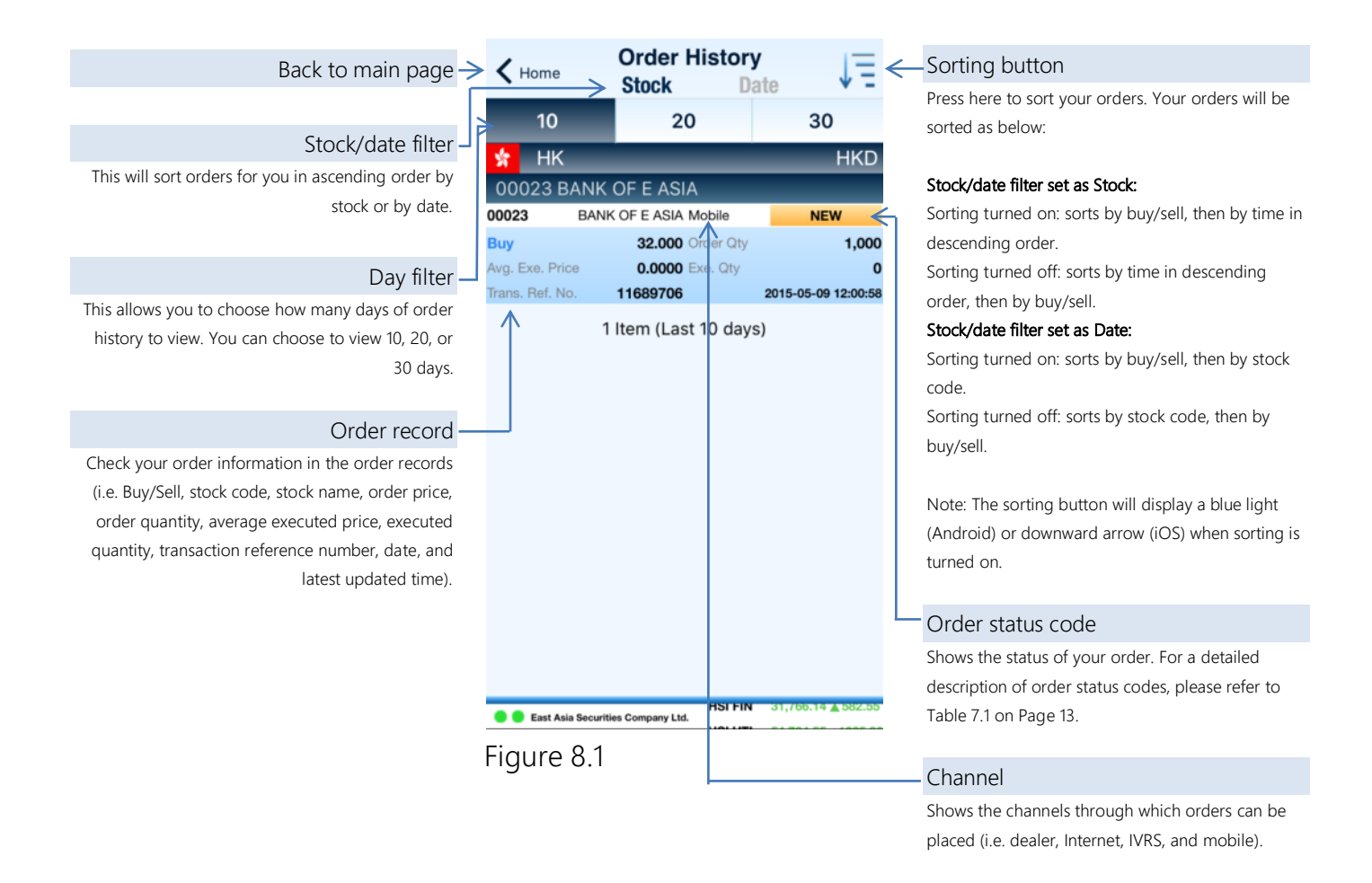

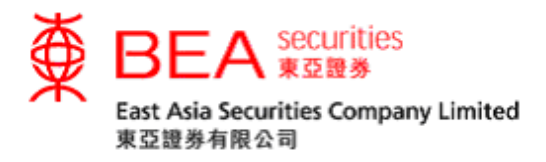

## 9. Portfolio

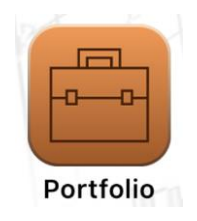

You can check your Hong Kong stock holdings with EAS and trade them directly by pressing the trading button  $\boxed{\phantom{0}1}$  on the left of the stock code/name (Figure 9.1).

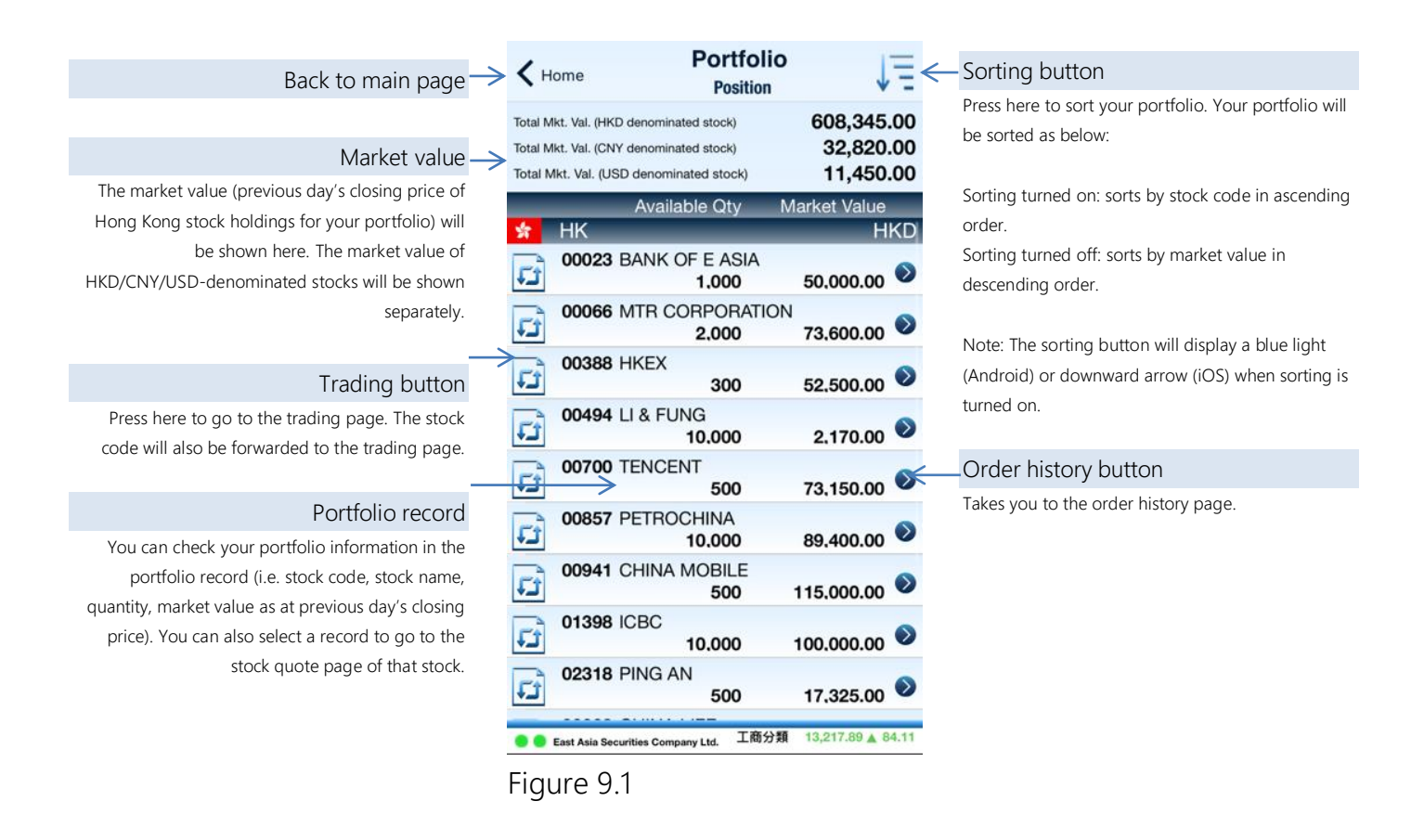

Note: Only Hong Kong stocks can be traded through the app.

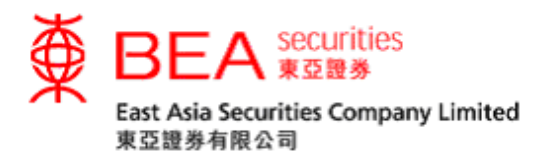

<span id="page-19-0"></span>10. Stock Quotes

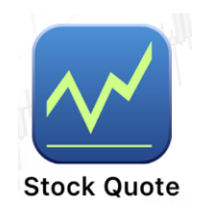

You can get real-time quotes (RTQ) (Figure 10.1) by pressing "Stock Quote" after you have logged in. The mobile RTQ service provided is the same as the RTQ plan (Continuous Access service/Per Quote Access service) you have subscribed on internet trading platform. If you have not subscribed to any RTQ service, delayed quotes will be shown on this page.

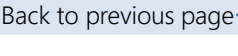

#### Stock quote icon

These icons allow you to access various functions. The stock quote page is the default setting. For a description of the functions you can access through this icon, please refer to Table 10.1 on the next page.

#### Stock code field

## Fundamentals button

Takes you to the fundamentals page of the selected stock.

#### Bid/ask price

Press here to go to the trading page. The stock code and order price will also be forwarded to the trading page.

#### Buy queue

Queued quantity and number (in parentheses) will be shown in each price spread. You can go to the trading page by selecting the buy queue price. The stock code and order price will also be forwarded to the trading page.

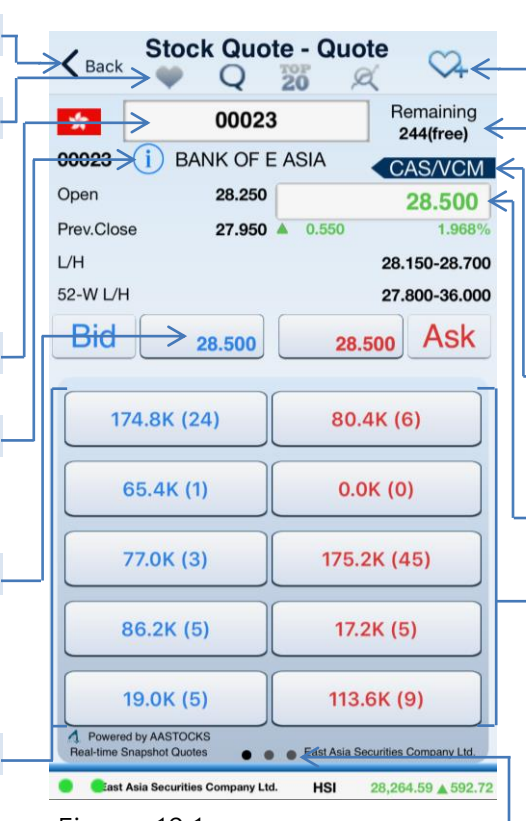

## Figure 10.1

#### Add to watchlist button

Button will turn blue when a stock is added to the watchlist. You can add and view a maximum of 20 stocks in your watchlist (Figure 10.1.1 on next page).

#### Remaining quote

Displays the remaining quotes for the Per Quote Access service and indicates whether the quote is free of charge or chargeable. During non-trading hours, a delayed quote will be shown.

#### CAS/VCM indicator

Allows you to view a stock's CAS/VCM information (Figures 10.3.1 and 10.3.2 on Page 22).

#### Nominal price

#### Sell queue

Queued quantity and number (in parentheses) will be shown in each price spread. You can go to the trading page by selecting the sell queue price. The stock code and order price will also be forwarded to the trading page.

Swipe to go to "Chart" and "News" pages Queue page is available during trading hours. During the lunch period and non-trading hours, the "Chart" and "News" pages will be shown.

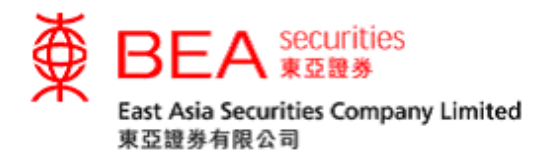

| Watchlist                                                                                                    | Quotes                                                                                                    |
|----------------------------------------------------------------------------------------------------|----------------------------------------------------------------------------------------------------|
| <b>Stock Quote - Favourite</b><br>302<br>$\bigwedge$ Back<br>$\alpha$<br>$\overline{20}$<br>Q Input Name<br>H <sub>K</sub><br><b>HKD</b><br>00023<br>0.650<br>28,600<br>$\blacktriangle$<br><b>BANK OF E ASIA</b><br>1 Item<br>A Powered by AASTOCKS<br>Quote is delayed for at least 15 mins<br>East Asia Sec<br>unties Comp<br>AASTOCKS.com Ltd and HKEx-IS Limited endeavor to ensure the accuracy and<br>reliability of the information provided but does not guarantee its accuracy or reliability<br>and accepts no liability (whether in tort or contract or o<br>mage arising from any inaccuracies or omissions.                                                                                                    | <b>Stock Quote - Quote</b><br>$\zeta$ Back<br>Q<br>Q<br>20<br>K<br>Remaining<br>00023<br>青<br>244(free)<br><b>i</b> ) BANK OF E ASIA<br>00023<br><b>CAS/VCM</b><br>Open<br>28.250<br>28,500<br>Prev.Close<br>27,950<br>0.550<br>1.968°<br>L/H<br>28.150-28.700<br>52-W L/H<br>27.800-36.000<br>Bid<br><b>Ask</b><br>28.500<br>28.500<br>174.8K (24)<br>80.4K (6)<br>65.4K(1)<br>0.0K(0)<br>77.0K(3)<br>175.2K (45)<br>86.2K (5)<br>17.2K (5)<br>19.0K(5)<br>113.6K (9)<br>Powered by AASTOCKS                                                                                                    |
| Cast Asia Securities Company Ltd.<br>28,264.59 $\triangle$ 592.72<br>HSI<br>Figure 10.1.1                                                                                                    | East Asia Securities Company Ltd<br>Last Asia Securities Company Ltd.<br>HSI<br>28,264.59 & 592.7<br><b>Figure 10.1.2</b>                                                                                                    |
| Shows information of stocks (maximum 20) in                                                                                                    | Quotes will be shown in this page. You can find                                                                                                    |
| your watchlist. Real-time prices will be shown                                                                                                    | the price of a particular stock, a detailed chart                                                                                                    |
| for the Continuous Access service and delayed                                                                                                    | (swipe to see chart page or rotate screen), and                                                                                                    |
| quotes will be shown for other RTQ services.                                                                                                    | news about it on this page.                                                                                                    |
| <b>20 Top 20</b><br><b>Stock Quote - Top 20</b><br>$\bigwedge$ Back<br>žö<br>GEM<br><b>Stocks</b><br><b>Narrants</b><br><b>CBBCs</b><br>Gainers<br>03015<br>1,305.000 415.000<br>1.163%<br>X TRNIFTY50 0.000-0.000<br>02840<br>895,500 412,000 1.358%<br>$\sim$<br>SPDR GOLD TRUST 892.500-898.000<br>00700<br>360.200 ▲ 6.200 1.751%<br>$\sim$<br><b>TENCENT</b><br>356.200-360.800<br>02382<br>98,000 + 5.950 6.464%<br>SUNNY OPTICAL 93.550-98.800<br>02848<br>568.500 + 5.500 0.977%<br>TRMSCIKOREA 0.000-0.000<br>03007<br>300,400 + 5.400 1.831%<br>TRFXIC50<br>$0.000 - 0.000$<br>196.400 + 5.300 2.773%<br>02838<br>HS FCI50 ETF 196.600-196.600<br>03020<br>609.500 + 5.000 0.8279<br>X TRMSCIUSA 609.500-609.500<br>02269<br>81.150 + 4.850 6.356%<br><b>WUXI BIO</b><br>76.750-81.750<br>00388<br>226,000 + 4.600 2.078%<br><b>HKEX</b><br>223.000-227.600<br>Clast Asia Securities Company Ltd. HSI 28,259.05 A 587.18 | a Indices<br><b>Stock Quote - Indices</b><br>$\leftarrow$ Home<br>$\cup$<br>$\overline{20}$<br>$\alpha$<br>Sector<br><b>Asian Indice</b><br>Hong Kong Indices<br><b>HSI</b><br>28,621.92<br>$\overline{\mathbf{v}}$<br>$-513.81$<br>$-1.76%$<br><b>HSI FIN</b><br>39,204.26<br>$-665.44$<br>$-1.67%$<br>123.08<br>0.25%<br><b>HSI UTI</b><br>49,979.29 A<br><b>HSI PROP</b><br>35,874.37<br>$-221.57$<br>$-0.61%$<br>$-398.56$<br>$-2.17%$<br><b>HSI COM&amp;IND</b><br>17,957.93<br>$-197.35$<br>$-1.78%$<br><b>HSCEI</b><br>10,888.52<br><b>HS Red Chips</b><br>$-45.55$<br>$-1.10%$<br>4,111.10 ▼<br>$-1.49%$<br><b>GEM</b><br>140.62 $\blacktriangledown$<br>$-2.13$<br>8 Items<br>4 Powered by AASTOCKS<br>Quote is delayed for at least 15 mins<br>East Asia Securities Company Lis<br>AASTOCKS.com Ltd and HKEs-IS Limited endeavor to ensure the accuracy and reliability of the information<br>provided but does not guarantee its accuracy or reliability and accepts no lability (whether in tori or contract or<br>ot |
| Figure 10.1.3                                                                                                    | Figure 10.1.4                                                                                                    |
| You can see the top 20 stocks, warrants, CBBCs,                                                                                                    | Delayed indices will be shown for Hong Kong                                                                                                    |
| and GEM stocks on this page.                                                                                                    | market. You can also check stocks in different                                                                                                    |
|                                                                                                    | sectors and information about A+H stocks on                                                                                                    |
|                                                                                                    | this page.                                                                                                    |

Table 10.1

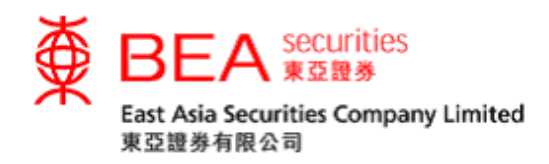

10.2 Stock Search

You can search for a stock by entering its stock name of keyword in the stock search function  $\overline{Q}$  at the top right hand corner of the first page of the app. (Figure 10.2).

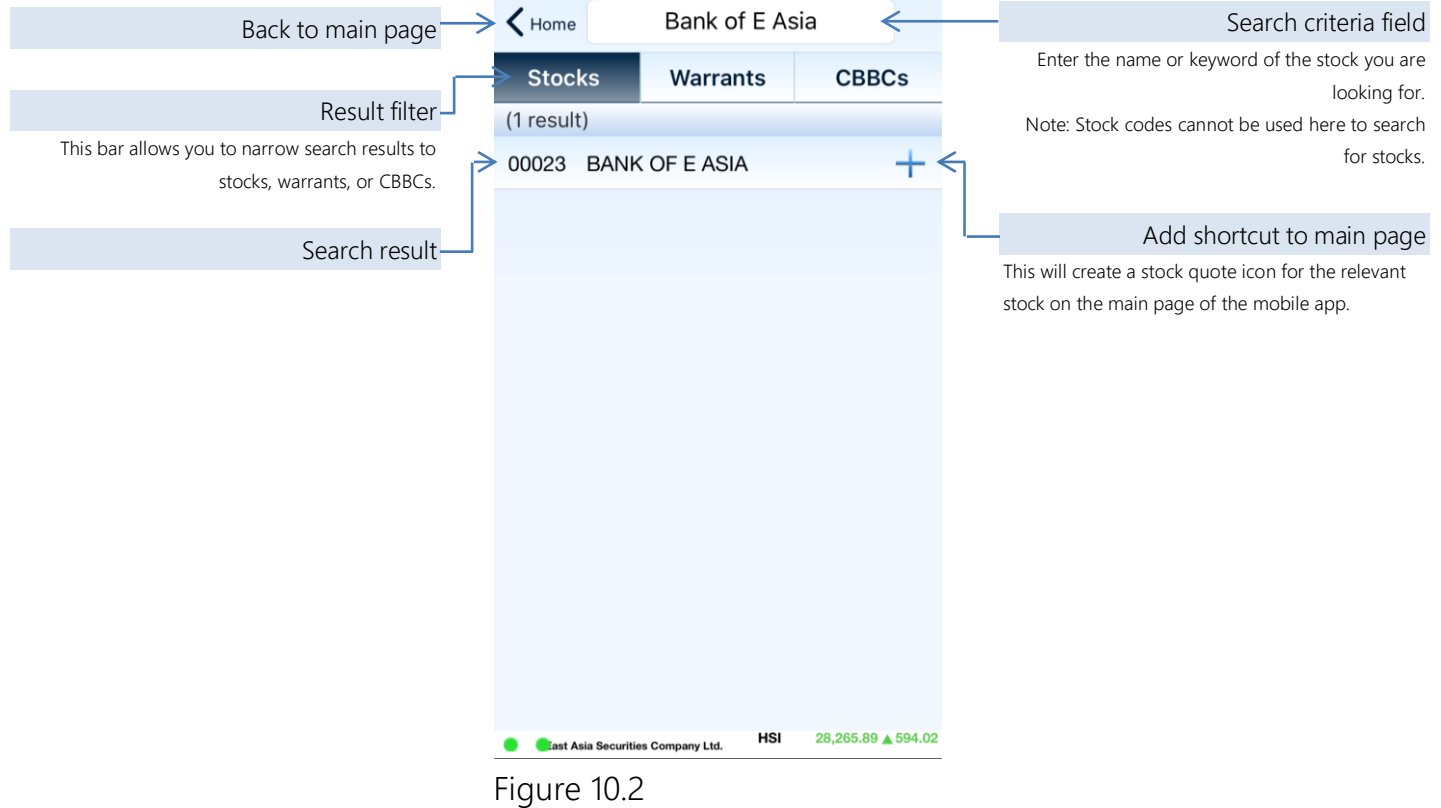

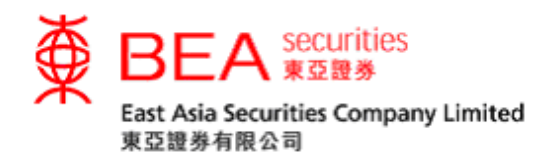

10.3 Closing Auction Session (CAS)/Volatility Control Mechanism (VCM) Indicator

You can view the CAS (Figure 10.3.1) or VCM (Figure 10.3.2) information by pressing the CAS/VCM indicator **COAS/VCM** at the top right hand corner of the Trading, Order Amendment, or Stock Quote pages of the app.

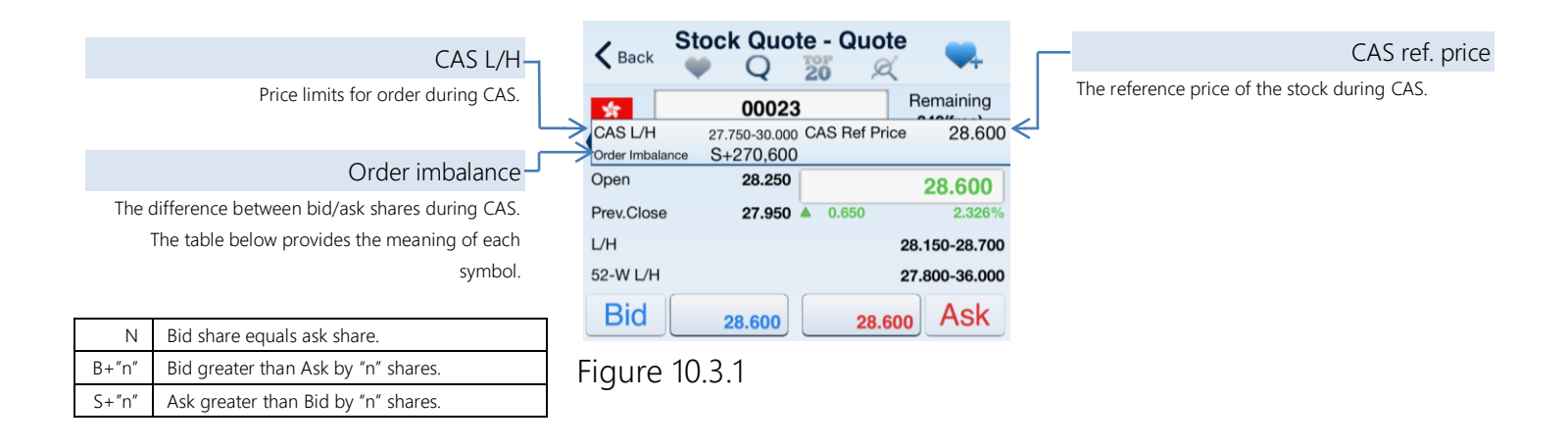

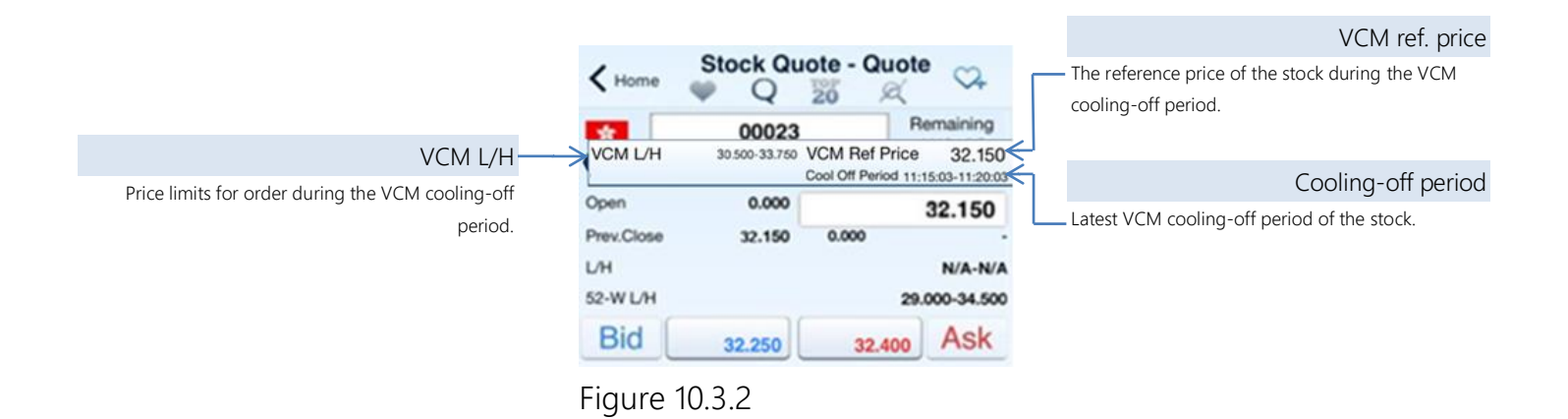

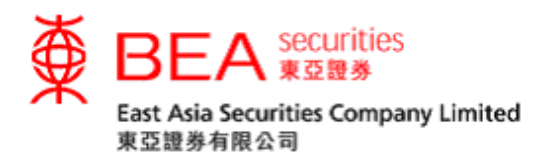

<span id="page-23-0"></span>11. News

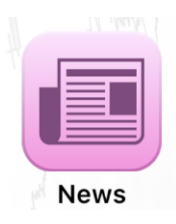

You can read the latest news here, including market information and listed company announcements, as provided by AAStocks (Figure 11.1).

Note: News is available in Chinese only.

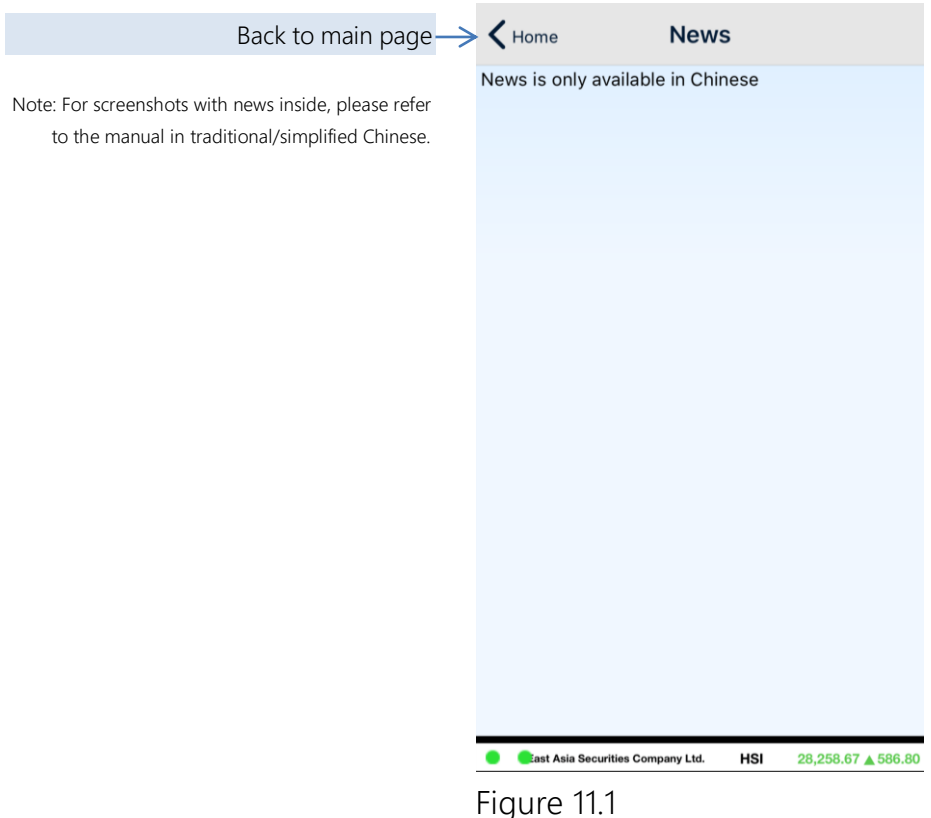

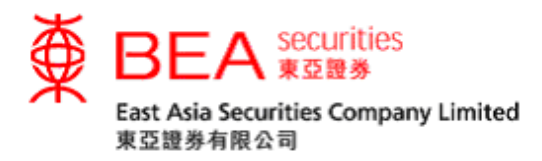

<span id="page-24-0"></span>12. Company Fundamentals

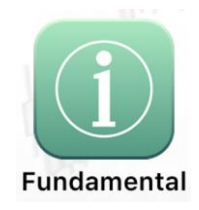

See the fundamental information of listed companies as provided by AAStocks (Figure 12.1).

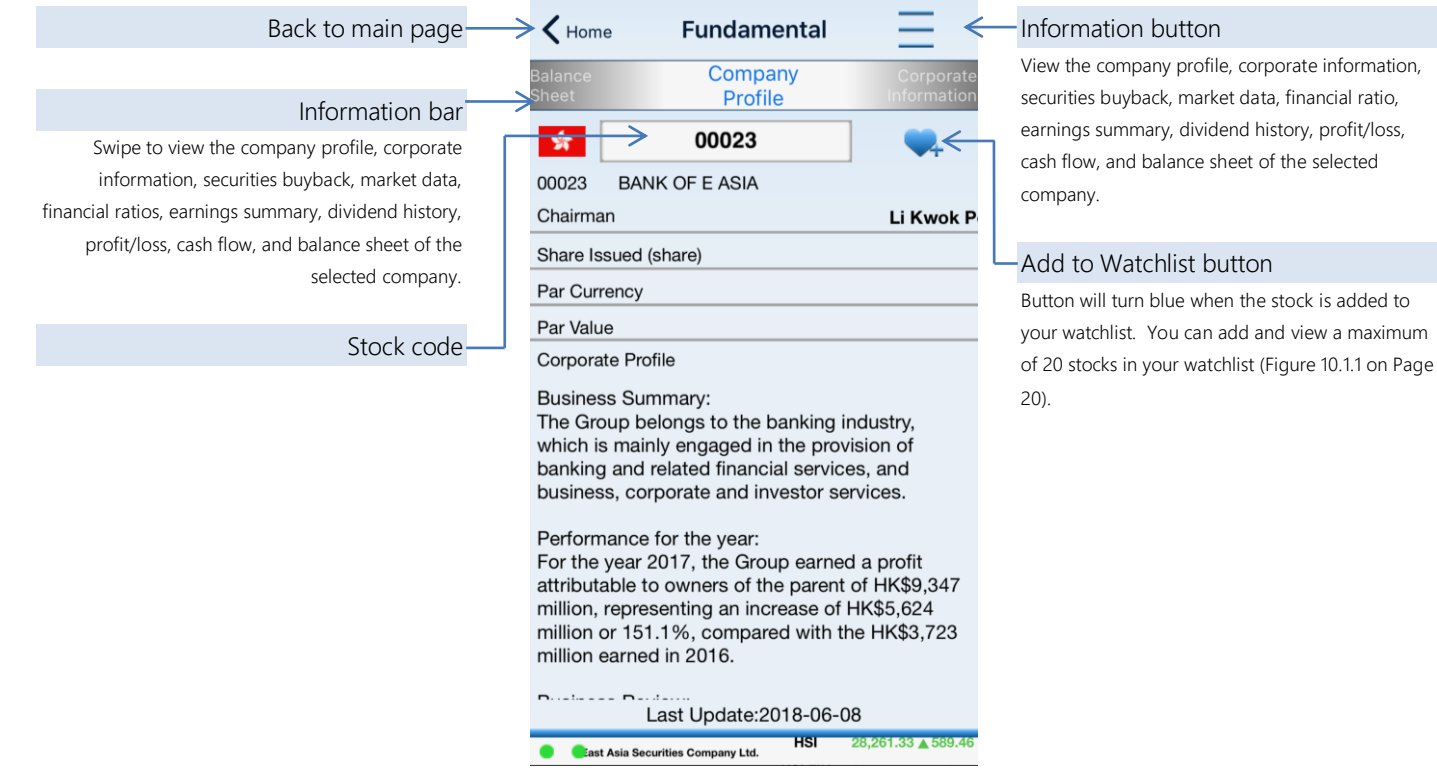

Figure 12.1

ratio,

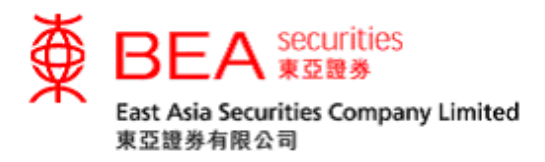

<span id="page-25-0"></span>13. e-Statement

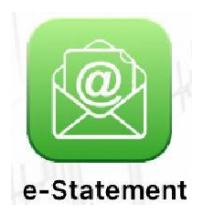

You can view the Daily Consolidated and Monthly statement up to 90 days and 12 months respectively if you have registered e-Statement service on Cybertrading Platform.

Remark: For Apple device user, please upgrade your iOS version to 11 or above to view the e-Statement in our mobile app.

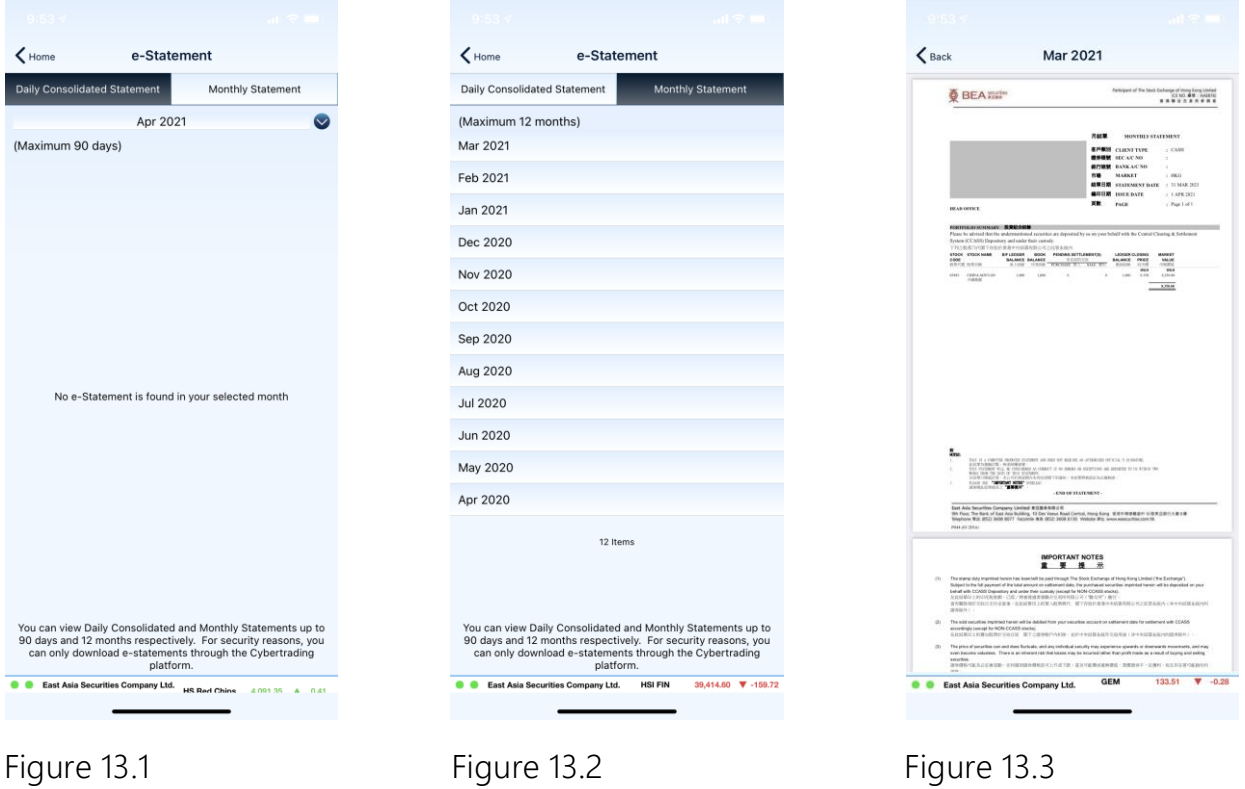

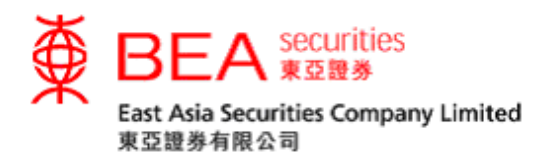

<span id="page-26-0"></span>14. Corporate Action

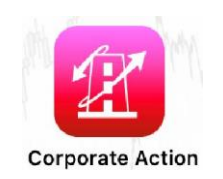

You can submit corporate action instructions regarding your stock holdings for the following corporate action events.

- A. Rights subscription
- B. Preferential offer/open offer subscription; and
- C. Dividend election

Remark: For Apple device user, please upgrade your iOS version to 11 or above to access the corporate action function in our mobile app.

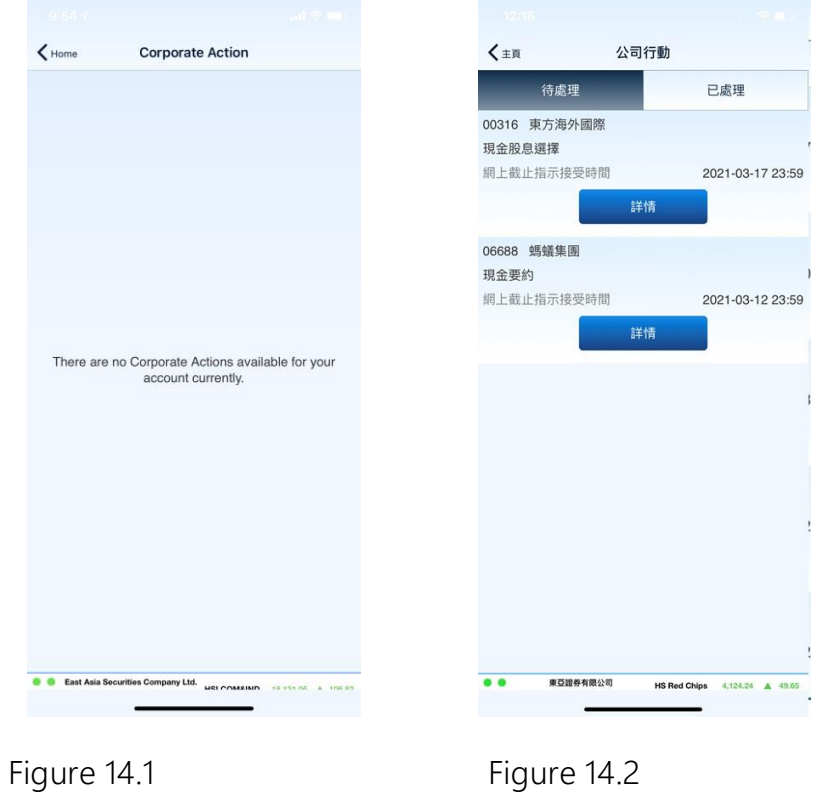

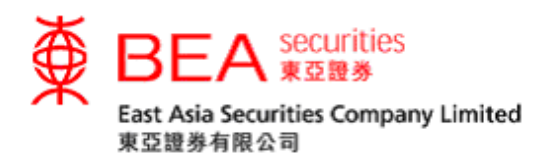

<span id="page-27-0"></span>15. i-Token

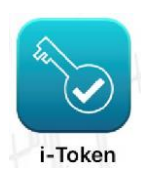

EAS i-Token ("i-Token") is a feature of the EAS Mobile Trading App (the "App") to be used as a fulfillment of the 2-factor authentication ("2FA") login requirement for better security, and serves an alternative to the current One-Time Password ("OTP") method.

Remark: Due to security reasons, a device with a registered i-Token can only be bound to one account.

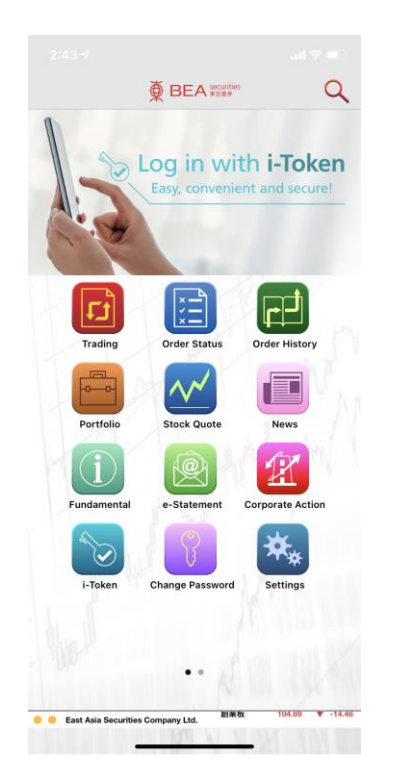

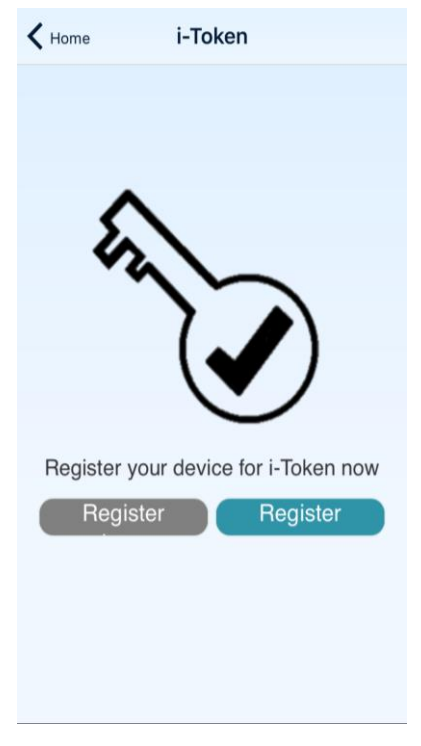

Figure 15.1 Figure 15.2

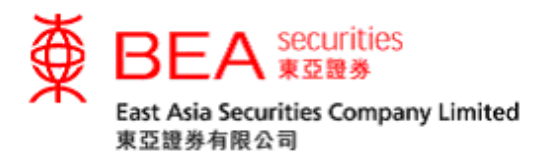

<span id="page-28-0"></span>16. Changing your Password

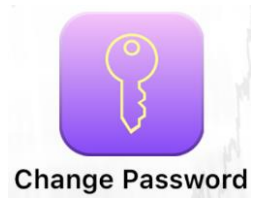

Change your Mobile Trading service password by pressing "Change Password" (Figure 16.1) and following these steps:

- 1. Existing password: Enter your existing password
- 2. New password: Enter a new password with **8 to 12 alphanumeric characters.**
- 3. Confirm password: Enter your new password again.
- 4. Click "OK"

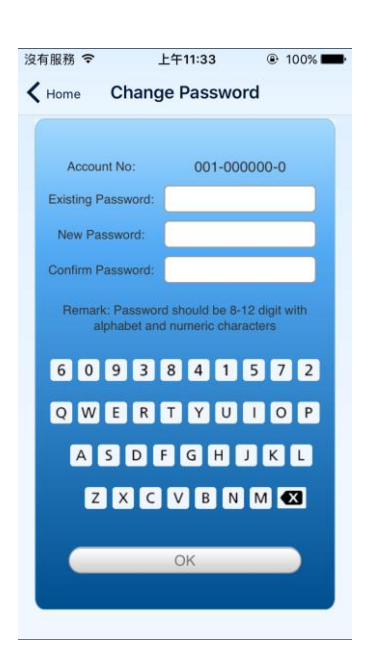

Figure 16.1

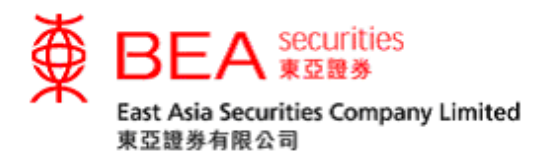

<span id="page-29-0"></span>17. Important Notices

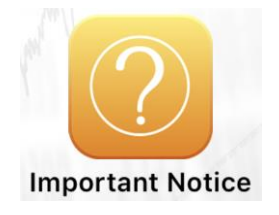

You can find frequently asked questions (FAQ) (Figure 17.1), two-factor authentication (2FA) (Figure 17.2) and security tips (Figure 17.3) about the app in "Important Notices".

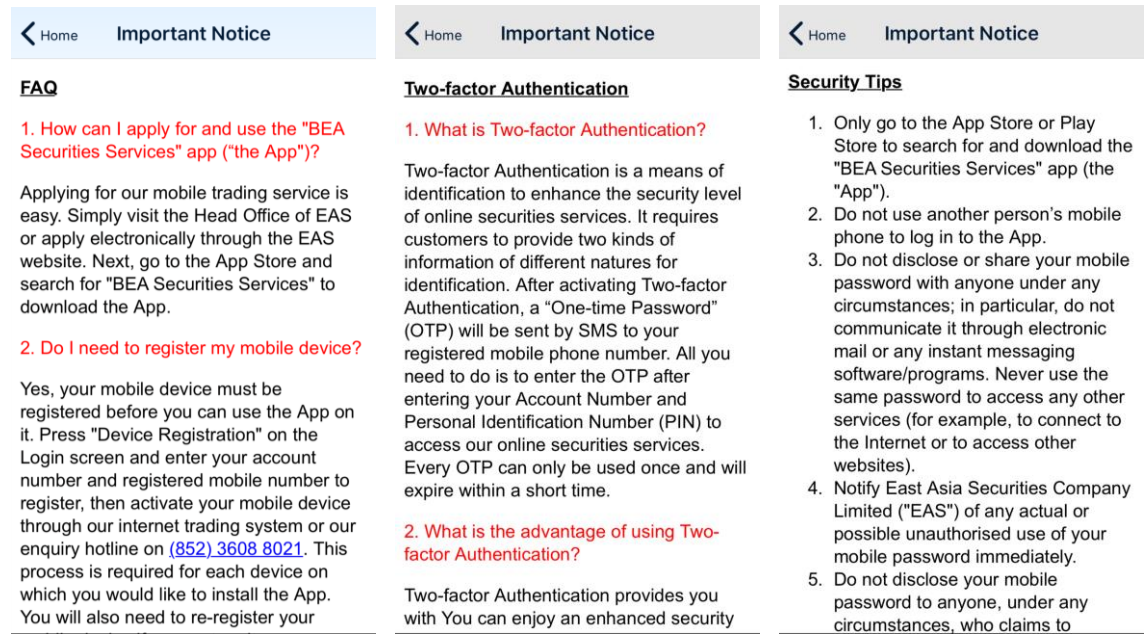

Figure 17.1 **Figure 17.2** Figure 17.3

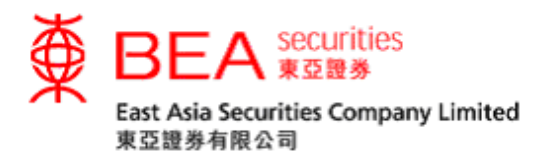

<span id="page-30-0"></span>18. Contact Us

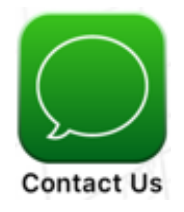

A list of our contact information details, including the location and phone number of the EAS Central Head Office and our service hotlines can be found under "Contact Us" (Figure 18.1).

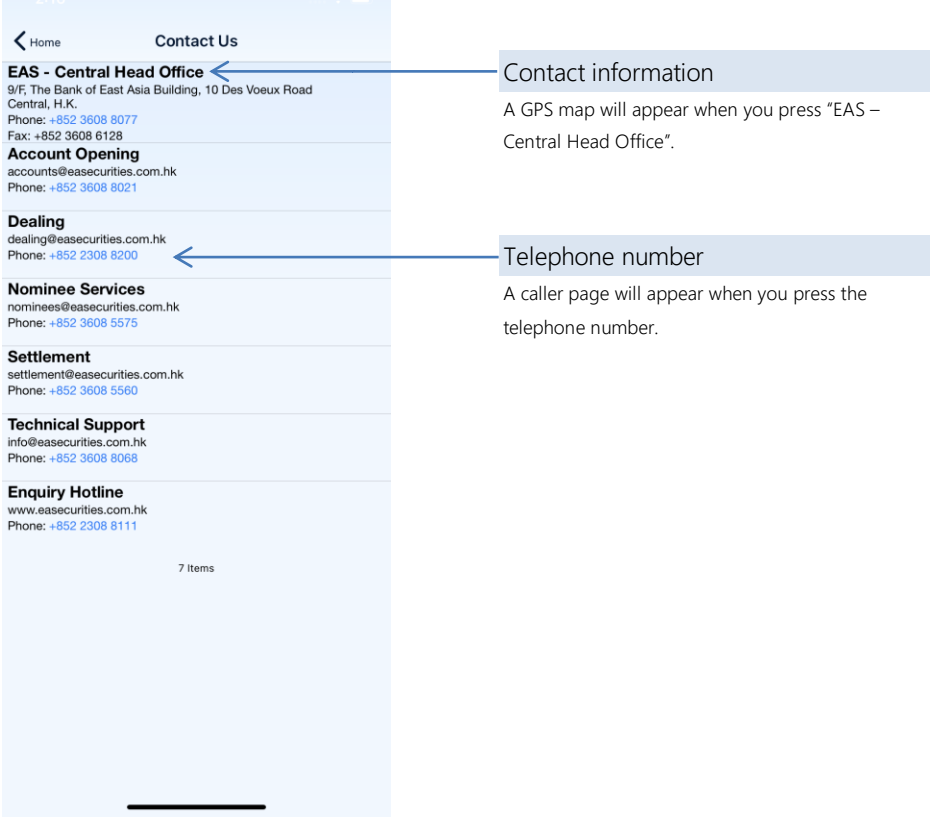

Figure 18.1

Note: For contingencies (e.g. if you cannot place/amend/cancel an order through the EAS Mobile App), call our Call Centre on (852) 2308 8200 for assistance.

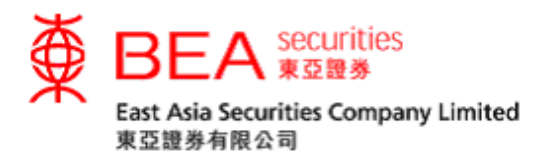

<span id="page-31-0"></span>19. T&Cs

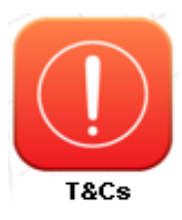

You can review the Terms and Conditions and Disclaimers of using the app by pressing "T&Cs" (Figure 19.1).

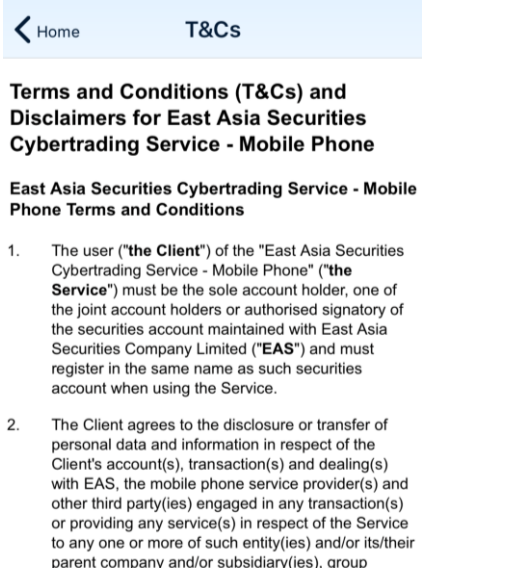

parent company and/or subsidiary(ies), group<br>member(s) and/or agent(s) thereof whether in or outside the Hong Kong Special Administrative Region in connection with the provision of the Service and all related services.

3. The Client agrees that EAS shall have no liability or responsibility of whatsoever nature to the Client in ect of the Service under any circ

Figure 19.1

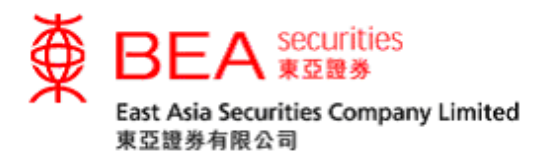

<span id="page-32-0"></span>20. Settings

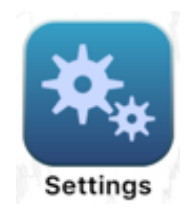

You can manage the app's language, colour scheme, screen layout, etc. in "Settings" (Figure 20.1).

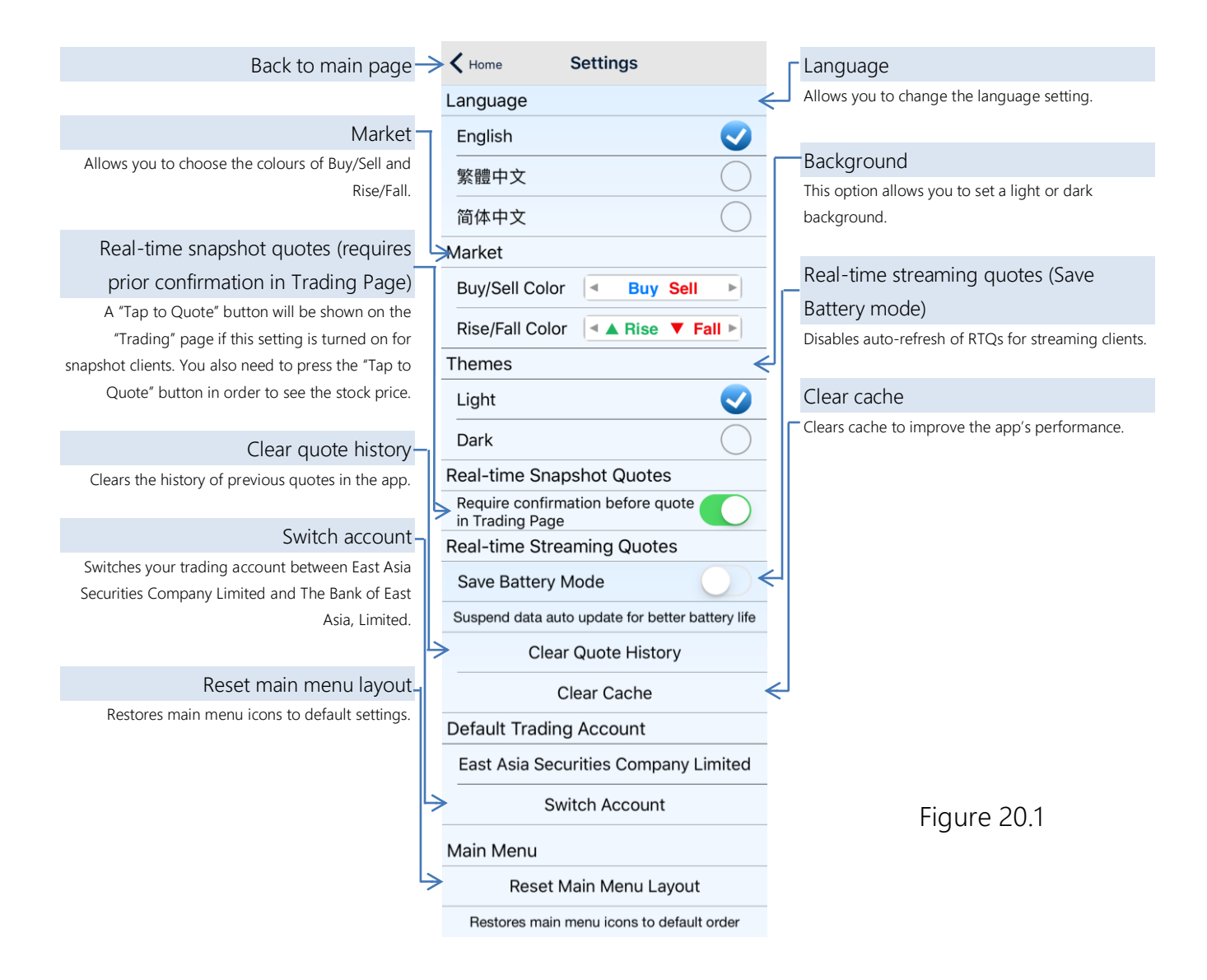

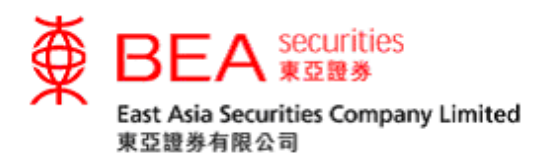

## <span id="page-33-0"></span>21. Account Information

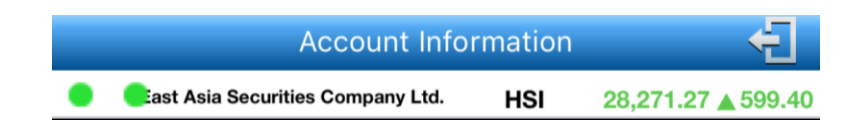

Your last login time, RTQ plan and the RTQ quota (for the Per Quote Access service) will be shown in "Account Information" (Figure 21.1). You can also log out of your account by pressing "Logout" on this page.

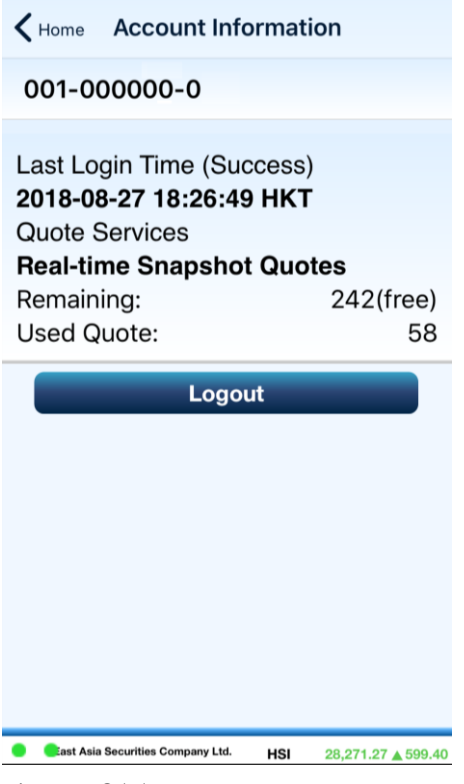

Figure 21.1

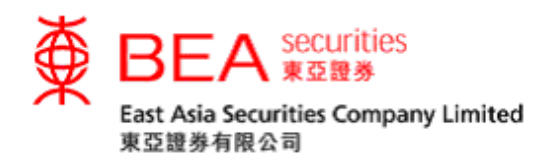

# <span id="page-34-0"></span>22. Logging Out

For security purposes, you are advised to fully log out every time you have completed your online transactions. Simply press the "Logout" button in the bottom-right corner (Figure 22.1) and a message box will appear (Figure 22.2). You can also find the "Logout" button in "Account information".

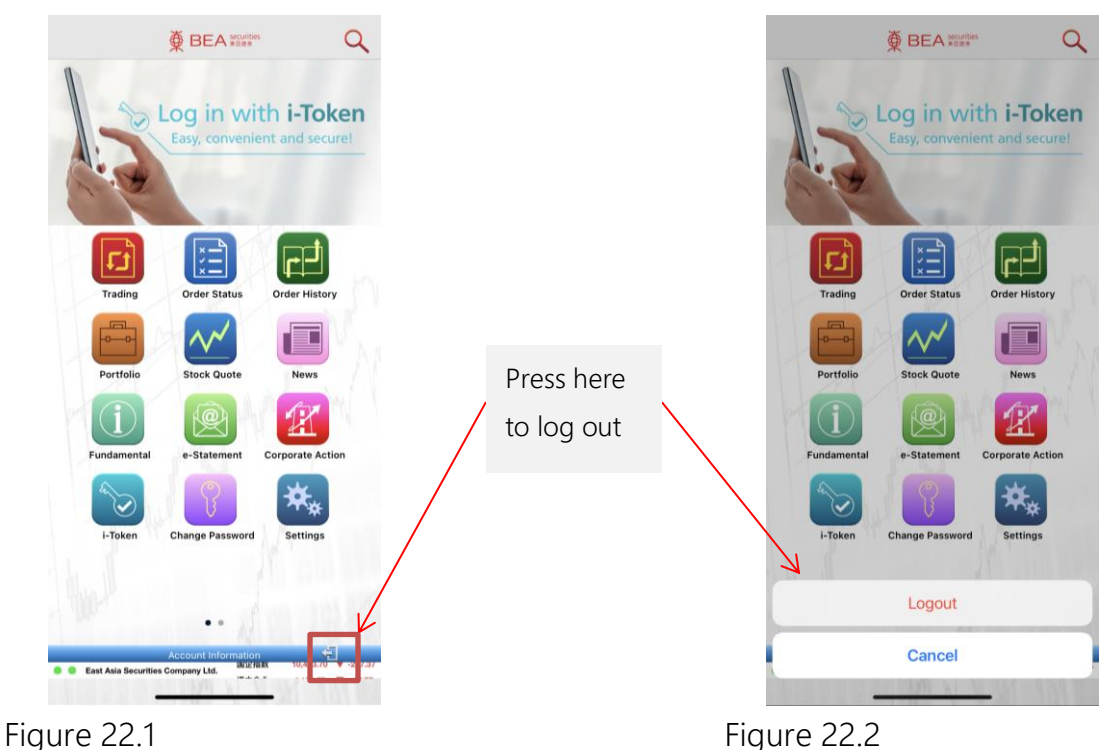

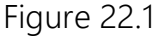

Note: If no activity is detected within 30 minutes, your account will be logged out automatically.

---End---